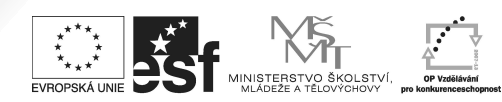

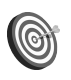

**Cíl:** Zpřístupnit studentům studijní materiály.

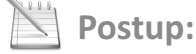

**Správce souborů** 

- **zadejte do prohlížeče adresu "is.muni.cz"<br>• klikněte na odkaz "<b>Osobní administrativa** klikněte na odkaz "**Osobní administrativa Informačního systému MU**"
- zadejte své uživatelské jméno a heslo

Hotovo za 10 minut.

Zpřístupnit studentům můžete **neomezeně mnoho** výukových materiálů **libovolného formátu** (nejčastěji soubory psané ve Wordu a prezentace). Soubor se musí nacházet na počítači, ze kterého se přihlašujete do ISu nebo na paměťovém zařízení k němu připojenému.

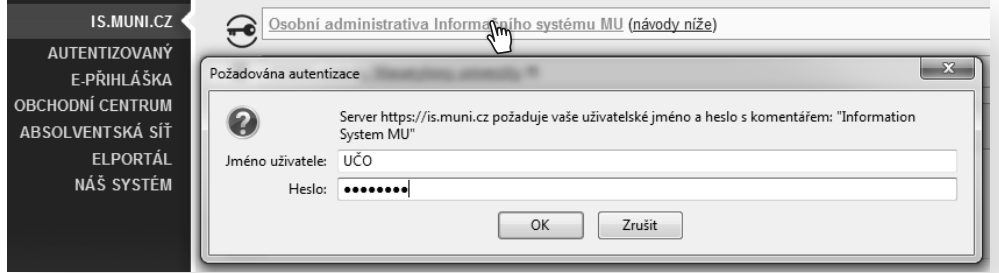

Pokud jste se nezmýlili, úspěšně jste se přihlásili do ISu.

- 
- v levé liště klikněte na odkaz "**Učitel**"<br>• zkontrolujte, zda máte správné obdol • zkontrolujte, zda máte správné období<br>• vyberte předmět
- vyberte předmět

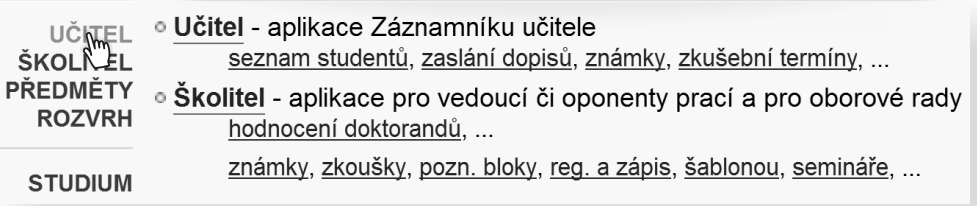

Jste v **Záznamníku učitele** zvoleného předmětu.

klikněte na odkaz "Manipulace se studijními materiály" v sekci "Studijní materiály"

Studijní materiály nápověda " Vystavování materiálů, sběr domácích úloh Odevzdávárnami, přehledné Interaktivní osnovy.

- · Manipulacepse studijními materiály
- · Sdílení, odpování či kopírování stromu studijních materiálů
- · Interaktivní osnovy zpřehledněte svoje materiály
- · Předmětové záložky: jen učitele, všechny
- o Nápovědy: o e-learningu obecně □, osnovy □, manipulace se st. materiály □

Jste ve **Správci souborů**, ve složce **Studijní materiály** zvoleného předmětu.

- **Operace**", rozbalí se roleta s kompletní nabídkou operací
- vyberete operaci "Nahrát soubor"
- soubor vyhledejte na svém počítači
- soubor vyhledejte na svém počítači vložte ho kliknutím na tlačítko "**Zavést**"

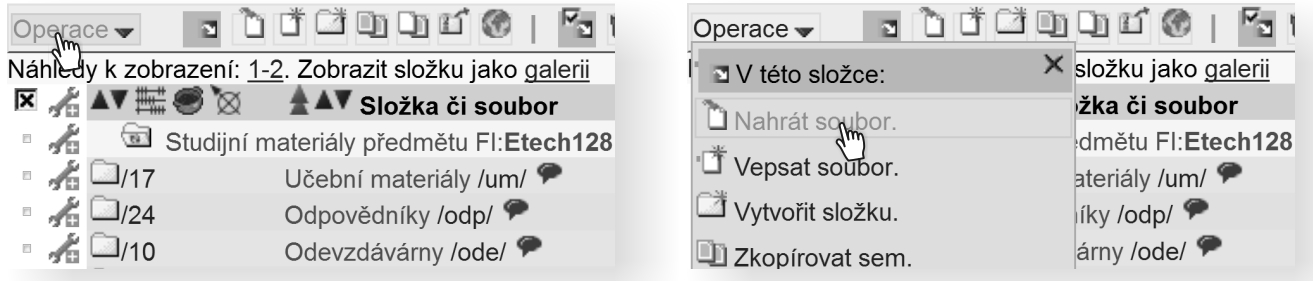

Pokud systém potvrdil uložení, soubor jste úspěšně vložili.

Nahráli jste soubor úspěšně do ISu?

Měli byste se přesvědčit, že soubor je studentům přístupný, případně k němu omezit přístup.

- v řádku u souboru najděte ikonu montážního klíče
- kliknutím na klíč v tabulce zjistíte, kdo má právo soubor číst

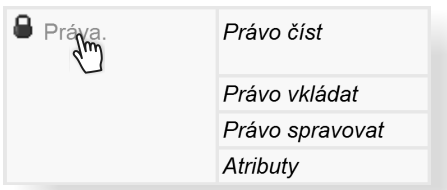

Rozbalí se menu **Změnit práva a atributy jednotlivě**.

- kliknutím na odkaz "Změnit právo číst na studenti předmětu v období (následuje kód předmětu a období)" proveďte změnu práva číst
	- · Změnit 'právo čísť na 'kohokoliv v Internetu' i ve všech podúrovních
	- · Změnit 'právo čísť na 'kohokoliv přihlášeného v ISu' i ve všech podúrovních
	- · Změnit 'právo čísť na 'studenti předmětu v období XY123 podzim 2009' i ve všech podúrovních
	- · Odebrat všechna 'práva čísť' i všech podúrovních
	- · Odebrat všechna 'práva vkládať i ve všech podúrovních
	- · Odebrat všechna 'práva spravovať i ve všech podúrovních

**Jak to vidí student? Kde studijní materiály najde?**

odkaz "**Student**" → odkaz "**Studijní materiály (e-learning)**"

Student nalezne studijní materiály v IS MU:

Zkopírovat práva této úrovně všem podúrovním

Pokud systém potvrdil uložení, právo číst jste úspěšně změnili.

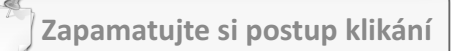

#### *Vložení souboru*

- 1. přihlášení do IS MU
- 2. **Učitel**
- 3. výběr předmětu
- 4. **Manipulace se studijními materiály**
- 5. **Operace**
- 6. **Nahrát soubor**
- 7. vyhledání souboru na počítači
- 8. tlačítko **Zavést**

#### *Změna práva číst*

- 1. ikona montážního klíče souboru
- 2. **Práva**
- 3. **Změnit právo číst na studenti předmětu v období**

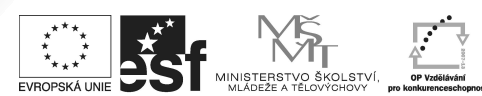

Kopírovat můžete jak materiály z jiných předmětů, které vyučujete, tak i materiály z minulých semestrů. Nemusíte sa bát, že zabíráte svými soubory příliš mnoho místa – IS MU je na manipulaci s velkým množstvím materiálů stavěný.

Tento projekt je spolufinancován Evropským sociálním fondem a státním rozpočtem České republiky.

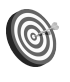

**Cíl:** Zkopírovat studijní materiály z jiného předmětu nebo semestru.

Hotovo za 15 minut.

Postup 1: Zkopírování materiálů

**Správce souborů** 

otevřete studijní materiály předmětu, **ze kterého** chcete kopírovat

Učitel → výběr předmětu→ Manipulace se studijními materiály

Jste ve **Správci souborů**, ve složce **Studijní materiály** zvoleného předmětu.

kliknutím na zaškrtávací políčko u jednotlivých souborů nebo složek vyberte, **co chcete kopírovat**

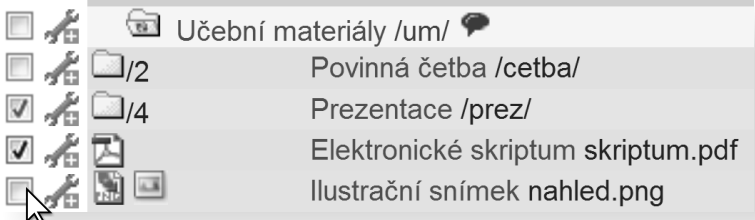

- ve správci souborů klikněte na "**Operace**", rozbalí se roleta
- s kompletní nabídkou operací<br>vyberte operaci "Zkopírovat jinam"
- vyberte operaci "**Zkopírovat jinam**" klikněte na "**Vyhledat**" a vyberte **přesné místo**, **kam**  materiály chcete zkopírovat

Na podobném principu funguje i operace "Přesunout jinam", s tím rozdílem, že původní materiály nezůstávají.

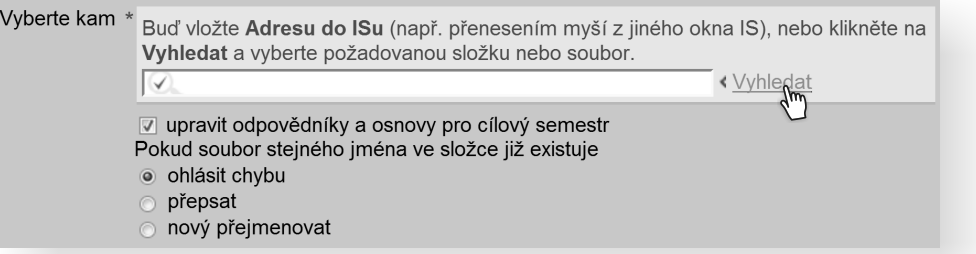

proveďte **potvrzení** kliknutím na modrý příznak v vlevo u složky

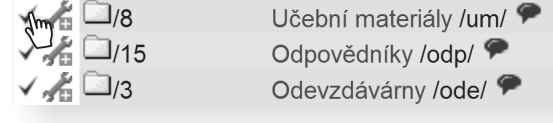

soubory vložte kliknutím na tlačítko "Provést"

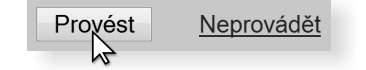

Pokud systém potvrdil uložení, soubory jste úspěšně zkopírovali.

Pokud Vám to vyhovuje víc, můžete nejdřív otevřít studijní materiály předmětu, **do kterého** chcete kopírovat. K nalezení materiálů, **které budete kopírovat**, slouží operace "Zkopírovat sem".

## **Postup 2:**  *Zkopírování celého stromu studijních materiálů najednou*

Pokud ve Studijních materiálech nemáte žádné další, nové materiály, může být užitečné zkopírovat **vše najednou.**

- otevřete "**Záznamník učitele**" předmětu, ve kterém nemáte momentálně žádné materiály
- v sekci "**Studijní materiály**" klikněte na "**Sdílení, odpojování či kopírování stromu"**
- v sekci "**Kopírování studijních materiálů**" vyberte **období**, **fakultu** a **kód**

Vyberte předmět, ze kterého se mají studijní materiály zkopírovat: období: podzim 2008 · fakulta: 1441 PdF · kód: PdZZ\_SCES Zkopírovat

Pokud systém potvrdil uložení, materiály jste úspěšně zkopírovali.

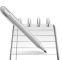

kopírovat 7. **Provést**

**Postup 3:**  *Sdílení stromu studijních materiálů*

Pokud učíte stejný předmět pod různými kódy, může být užitečné materiály sdílet. Budete tak využívat jen jeden strom studijních materiálů.

- otevřete "**Záznamník učitele**" předmětu, ve kterém nemáte momentálně žádné materiály<br>v sekci "Studijní materiály" klikněte na "Sdílení, odpojování či kopírování stromu"
- 
- v sekci "**Studijní materiály**" klikněte na "**Sdílení, odpojování či kopírování stromu**" **•** vyberte možnost "**Připojit tento předmět ke studijním materiálům jiného předmětu"<br>• vyplňte <b>fakultu** a **kód**, období nelze změnit
- vyplňte **fakultu** a **kód**, období nelze změnit

Právě jste úspěšně nasdíleli studijní materiály pro více předmětů.

**Zapamatujte si postup klikání** *Zkopírování materiálů* 1. **Učitel** 2. výběr předmětu 3. **Manipulace se studijními materiály** 4. **Operace** 5. **Zkopírovat jinam** 6. vyhledání místa, **kam** chceme **Zapamatujte si postup klikání** *Sdílení stromu studijních materiálů* 1. **Učitel** 2. výběr předmětu 3. **Sdílení, odpojování či kopírování stromu** 4. **Připojit tento předmět ke studijním materiálům jiného předmětu Zapamatujte si postup klikání** *Zkopírování celého stromu studijních materiálů najednou* 1. **Učitel** 2. výběr předmětu 3. **Sdílení, odpojování či kopírování stromu**

- 4. Vybrat **období**, **fakultu** a **kód** 5. **Zkopírovat**
- - 5. Vybrat **fakultu** a **kód** 6. **Připojit**

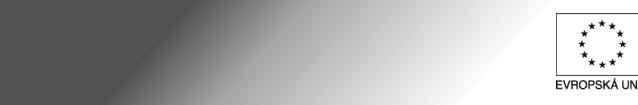

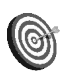

**Postup:**

**Cíl:** Založit odevzdávárnu.

vstupte do aplikace "Odevzdávárny"

Učitel → výběr předmětu→ Odevzdávárny

**Odevzdávárny**<br>Úroveň A

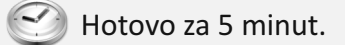

Odevzdávárna je složka ve studijních materiálech, do které mají studenti právo vkládat soubory. Slouží k elektronickému sběru studentských prací.

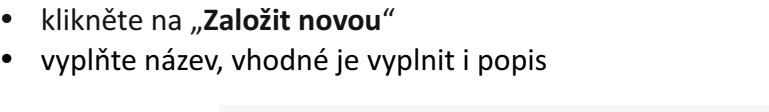

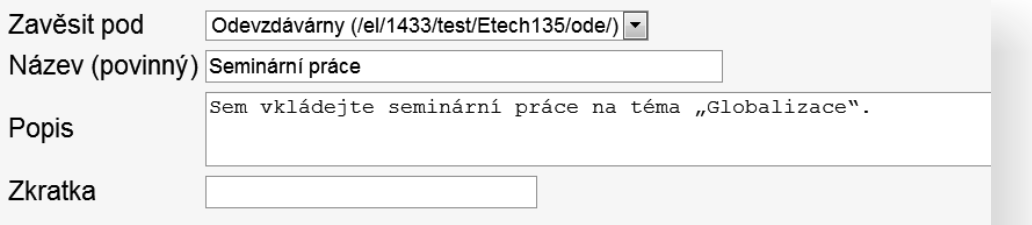

- ź určete, kdo má právo do odevzdávárny vkládat
- případně omezte, do kdy je možné vkládat
- zvolte, zda mohou studenti vidět soubory ostatních studentů

Pokud uvedete termín "do", odevzdávárna se po uplynutí tohoto termínu automaticky uzavře.

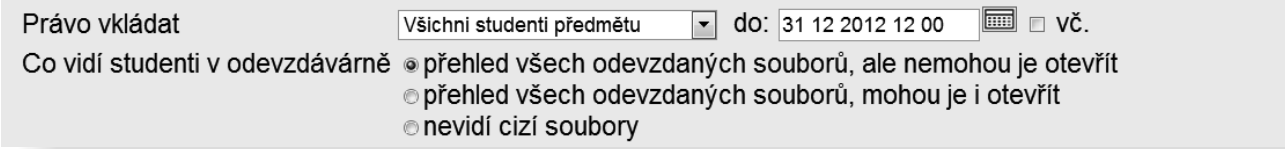

- · zvolte vkládat učo nebo příjmení a jméno před název odevzdaných souborů pro větší přehlednost
- pokud chcete práci i hodnotit, zvolte "založit hodnotící poznámový blok"
- klikněte na "Vytvořit"

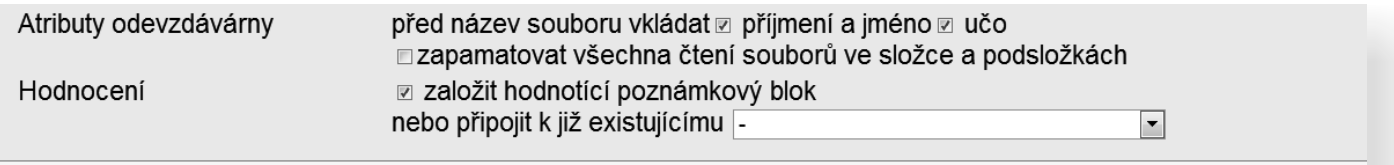

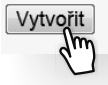

Právě jste úspěšně založili odevzdávárnu pro sběr domácích úkolů.

## **Jak to vidí student? Kde odevzdávárny najde?** Student nalezne pro něho otevřené odevzdávárny přes: odkaz "**Student**" → odkaz "**Studijní materiály (e-learning)**" → sekce "**Vám otevřené odevzdávárny**" Vám otevřené odevzdávárny Odevzdávárnu otvírá učitel pro elektronický sběr domácího úkolu.

#### - PdF:MA17S Matematika

- · <u>Domácí úkol č.1</u>
- · Domácí úkol č.2
- · Domácí úkol č.3
- · PřF:Ba1201 Zaměření a zpracování odborné práce · Seminární práce (do 20. 12. 2009 vč.)

Do této odevzdávárny vkládejte vypracované seminární práce na zadané téma.

## **Zapamatujte si postup klikání**

#### *Založení odevzdávárny*

- 1. **Učitel**
- 2. výběr předmětu
- 3. **Odevzdávárny**
- 4. **Založit novou**
- 5. napsat název odevzdávárny
- 6. určit právo vkládat
- 7. **Vytvořit**

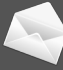

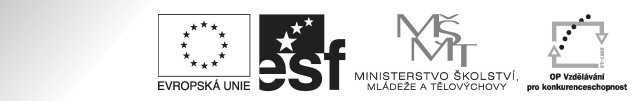

**Cíl:** Seznámit se se statistikou přístupů k souborům.

Hotovo za 5 minut.

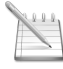

**Postup 1:** *Identifikace už čtených souborů*

**Odevzdávárny** 

- otevřete studijní materiály předmětu<br>otevřete jakoukoliv složku, kde máte soubory
- otevřete jakoukoliv složku, kde máte soubory<br>• pomocí příznaku "**Přečteno vámi**" se podívejte, které soubory jste již četli a které ne. Příznak je graficky znázorněn okem

Pokud oko u souboru nevidíte, kliknutím soubor otevřete. Poté stránku obnovte. Oko se objeví.

V případě, že studenti již odevzdávají své práce pomocí odevzdávárny, může být důležité mít přehled o tom, které práce již byly přečteny a ohodnoceny učitelem a které ne. Tuto funkci splňuje příznak "Přečteno vámi", který se nachází na pravém kraji v řádku se souborem. Objevuje se jen u souborů, které byly otevřeny.

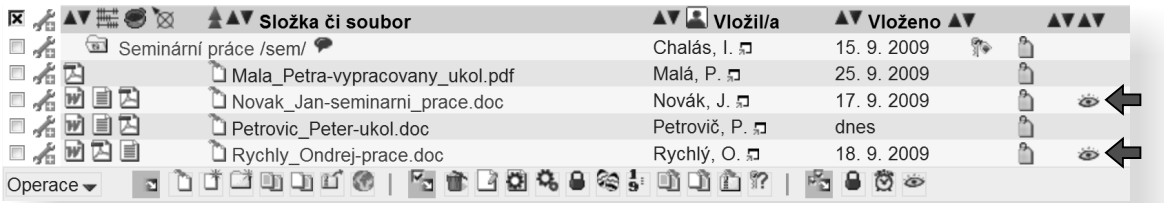

pomocí modrých šipek nad tímto příznakem soubory setřiďte

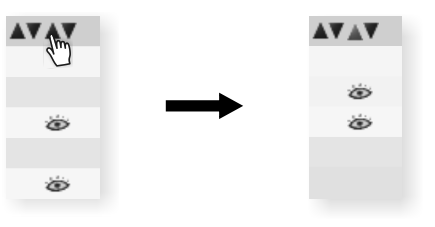

Pravě jste se naučili, jak rozlišit přečtené soubory od nepřečtených a jak je podle tohoto příznaku setřídit.

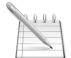

**Postup 2:** *Zjištění statistiky přístupů k souboru nebo složce*

- otevřete studijní materiály předmětu
- klikněte na ikonku montážního klíče vlevo od požadované složky nebo souboru
- klikněte na "Statistika přístupů"

Út 29. 9. 2009 07:52 • Statistika přístupů. " Přečteno vámi

Pravě jste získali užitečné informace o tom, jak jsou Vaše studijní materiály využívány – počet osob, nejstarší a nejmladší čtení.

- klikněte na ikonku montážního klíče ki vlevo od požadované složky nebo souboru<br>klikněte na "**Práva**"
- 
- klikněte na "**Práva"**<br>• zvolte atribut "z<mark>apamatovat všechna čtení souborů ve</mark>
- **složce a podsložkách"<br><b>•** volbu potvrďte tlačítkem "**Uložit**"

Atribut "**zapamatovat všechna čtení souborů ve složce a podsložkách**" funguje i zpětně.

Atributy

- soubory ve složce a podsložkách smí číst jen majitel a učitel
- před jméno vkládaného souboru přidávat příjmení a jméno vkládajícího
- před jméno vkládaného souboru přidávat učo vkládajícího
- ष्∧ zapamatovat všechna čtení souborů ve složce a podsložkách

Pokud systém potvrdil uložení, právě jste úspěšne nastavili podrobnou statistiku přístupů. Nyní se budou ve statistice přístupů vypisovat jména osob a časy každého přístupu.

> Chalás, Igor, učo 172798 10.9.2009 15:16.01

Michalovová, Monika, učo 256590 18.9.2009 13:23.33 22.9.2009 19:25.16

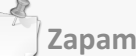

**Zapamatujte si postup klikání**

#### *Zapnutí podrobné statistiky přístupů*

- 1. **Učitel**
- 2. výběr předmětu
- 3. **Manipulace se studijními materiály**
- 4. ikona montážního klíče souboru nebo složky
- 5. **Práva**
- 6. nastavit atribut "zapamatovat **všechna čtení souborů ve složce a podsložkách**"
- 7. **Uložit**

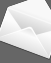

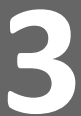

**Interaktivní osnova** 

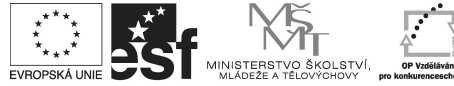

Tento projekt je spolufinancován Evropským sociálním fondem a státním rozpočtem České republiky.

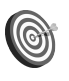

**Cíl:** Seznámit se se základy práce s interaktivní osnovou.

#### Hotovo za 15 minut.

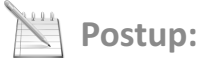

- 
- vstupte do agendy "**Záznamník učitele**" daného předmětu v sekci "**Studijní materiály**" klikněte na odkaz "**Interaktivní osnovy**" vyberte "**založit novou interaktivní osnovu**"
- 

V této chvíli je důležité si uvědomit, jak chcete materiály členit. Osnova může být rozdělena tematicky podle probírané látky, nebo podle jednotlivých týdnů semestru. Členění podle týdnů

Má-li předmět v ISu zavedené seminární skupiny, nabídne aplikace "**Založení interaktivní osnovy ve Studijních materiálech**" možnost vybrat, zda zavádíte osnovu týkající se přednášky (resp. celého kurzu) nebo určité seminární skupiny.

se využívá častěji, osnova se automaticky předvyplní a každý týden se studentovi rozbalí aktuální informace – například prezentace z přednášek, pokyny k semináři, zadání domácího úkolu na tento týden a podobně.

- zvolte počet celků a případné předvyplnění týdenním harmonogramem<br>klikněte na "Vytvořit přehled podcelků (podosnov)"
- 
- klikněte na "**Vytvořit přehled podcelků (podosnov)**"<br>• zkontrolujte předvyplnění osnovy a dole na stránce klikněte na "**Uložit**"

Právě jste úspěšně vytvořili interaktivní osnovu v ISu.

klikněte na "**Editovat vytvořenou osnovu**"

Právě vidíte všechny podosnovy. Změnou jejich názvu můžete probíranou látku upřesnit.

- klikněte na název podosnovy
- upravte název v editačním poli
- klikněte na "**Ulož**"

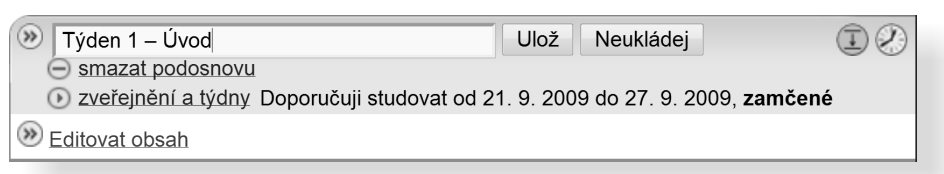

klikněte na "Editovat obsah" pro plnění obsahu podosnovy

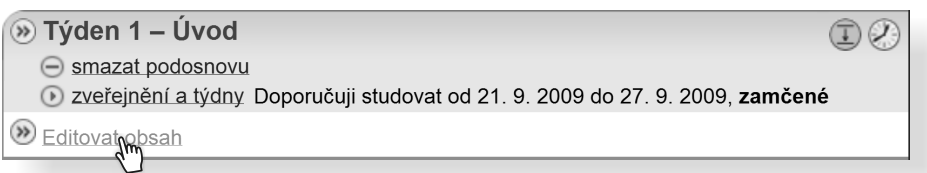

nové prvky vložte kliknutím na příslušnou volbu vedle ikonky zeleného plus

(+) Text | Soubor | Složka | Odpovědník | Disk. fórum | WWW | Podosnova

Takto můžete vkládat do interaktivní osnovy text, který následně napíšete pomocí jednoduchého HTML editoru. Další možností je vkládat odkazy na již existující objekty v IS MU, a to na soubory (nejčastěji ze studijních materiálů předmětu), složky (např. odevzdávárny), odpovědníky (např. procvičovací testy) nebo na diskusní fóra. Taktéž můžete vložit odkaz vedoucí kamkoliv na Internetu. Poslední možností je vložení vnořené podosnovy. Pokud je to vhodné, můžete tímto způsobem studijní materiály dále dělit – například na přednášku a na cvičení/seminář.

- 
- **pro vložení souvislého textu klikněte na "Text"<br>• napište požadovaný text pomocí HTML editoru** • napište požadovaný text pomocí HTML editoru<br>• klikněte na "**Uložit**"
- klikněte na **Illožit**"

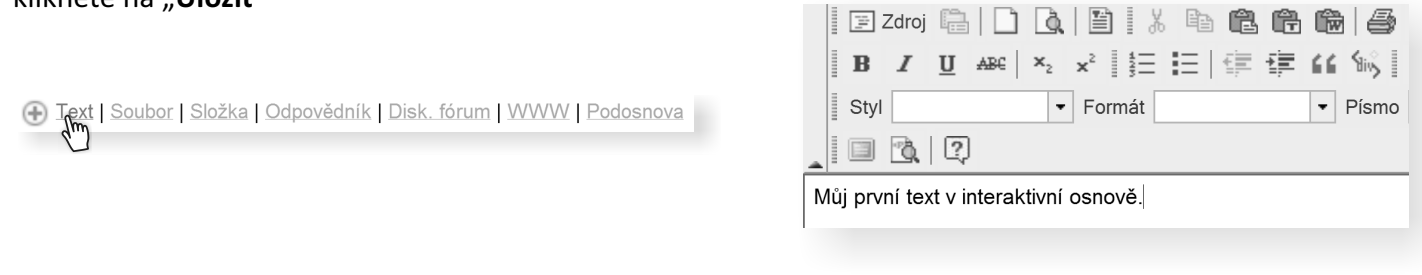

- 
- pro vložení odkazu na odevzdávárnu klikněte na "**Složka**", potom na "**Vyhledat**"<br>• klikněte na modrý příznak ↓ vedle požadované složky a potvrďte tlačítkem "**Uložit**"

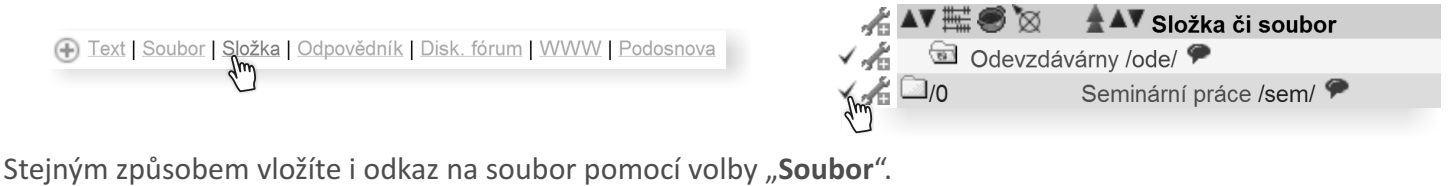

- \* pro vložení internetového odkazu klikněte na "WWW"
- zadejte internetovou adresu a její název
- klikněte na "**Uložit**"

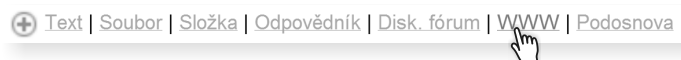

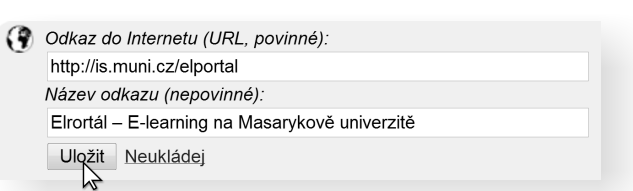

Jednotlivé podosnovy musíte ješte studentům zpřístupnit, až poté se k nim dostanou.

u podosnovy klikněte na "zveřejnění a týdny", vyberte možnost dle vlastní úvahy a poté klikněte na "Uložit"

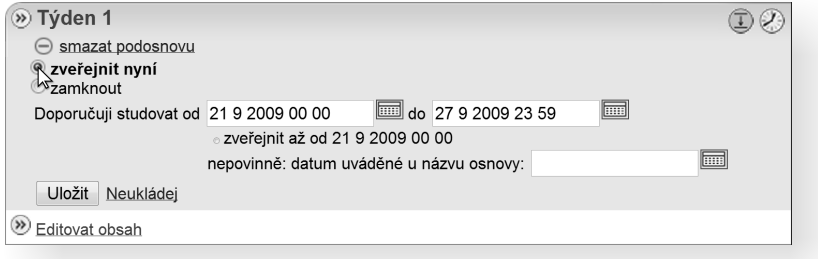

Podosnovu můžete úplně zamknout (jestliže si nepřejete, aby se k ní studenti mohli dostat), můžete ji zveřejnit nyní (od této chvíle bude studentům přístupná), nebo nastavit zveřejnění od určitého data například tak, aby se materiály zpřístupnily vždy až po přednášce.

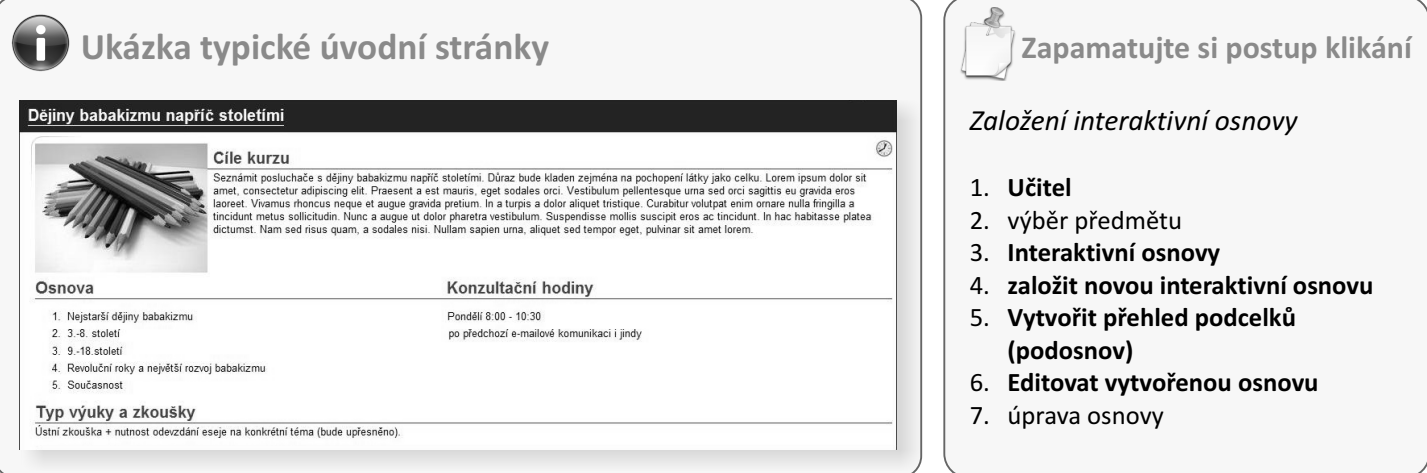

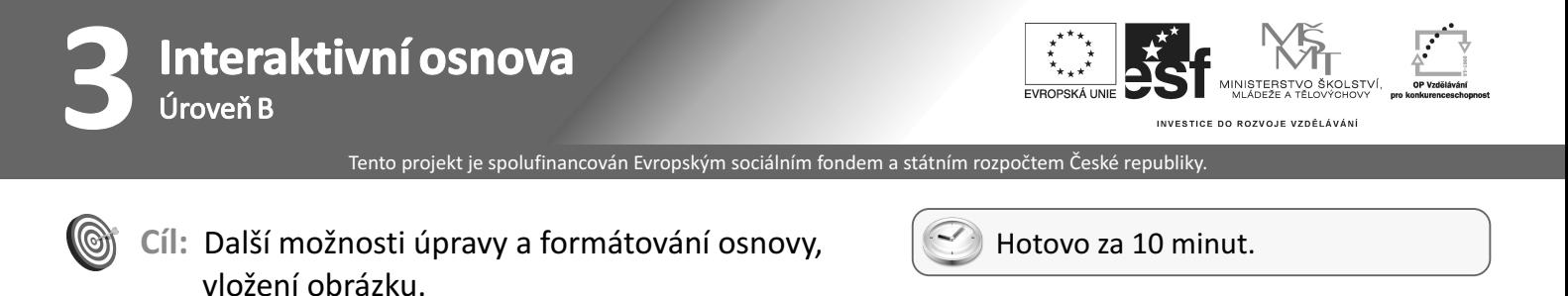

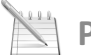

### **Postup 1:** *Přesouvání materiálů*

Přesouvání je pomůckou v případě, že se rozhodnete změnit pořadí svých podosnov nebo textů a dalších materiálů.

v režimu "**Editovat**" klikněte na odkaz "Přesouvat"

Interaktivní osnovu můžete založit nejenom u konkrétního předmětu, ale kdekoliv v IS MU (tedy například i vDokumentovém serveru).

Zobrazit " | Editovat | Hromadné změny | Přespuvat | Přístupová práva " | Nápověda "

U každé položky naleznete zaškrtávací prvek □ co, pomocí kterého označíte, co chcete přesunout. Zaškrtávací prvek  $\odot$  kam slouží k upřesnění místa, kam chcete přesunout.

#### volbu potvrďte kliknutím na "**Provést naznačený přesun**"

### *Vložení obrázku* **Postup 2:**

Pro vkládání obrázku do osnovy doporučujeme nejdřív vložit obrázek do samostatné složky ve Studijních materiálech předmětu.

klikněte na editaci již vloženého textu nebo přidejte text nový

E Text | Soubor | Složka | Odpovědník | Disk. fórum | WWW | Podosnova

v editoru klikněte na ikonku "Vložit/změnit obrázek"

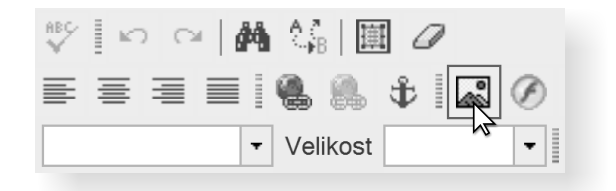

klikněte na "**Vybrat na serveru**"

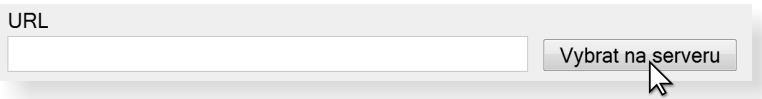

- obrázek vyhledejte a následně vyberte kliknutím na modrý příznak
- klikněte na "OK"

Právě jste úspěšně vložili obrázek do interaktivní osnovy. Jeho umístnění můžete měnit pomocí "**Zarovnání**". U již vloženého obrázku je to možné pomocí pravého tlačítka a "**Vlastnosti obrázku**".

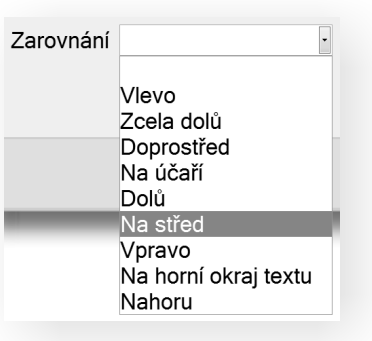

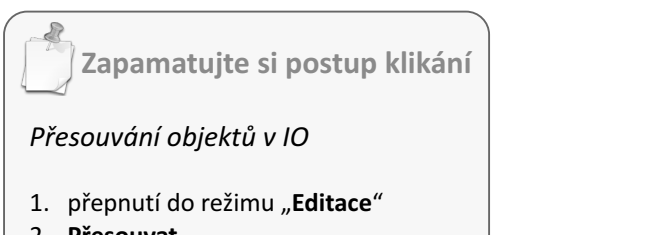

- 2. **Přesouvat**
- 3. vybrat co a kam chceme přesouvat
- 4. **Provést naznačený přesun**

**Zapamatujte si postup klikání**

#### *Vložení obrázku do IO*

- 1. přepnutí do režimu "**Editace**"
- 2. editace textu nebo přídání nového textu
- 3. ikonka "Vložit/změnit obrázek"
- 4. **Vybrat na serveru**
- 5. zvolit obrázek
- 6. **OK**

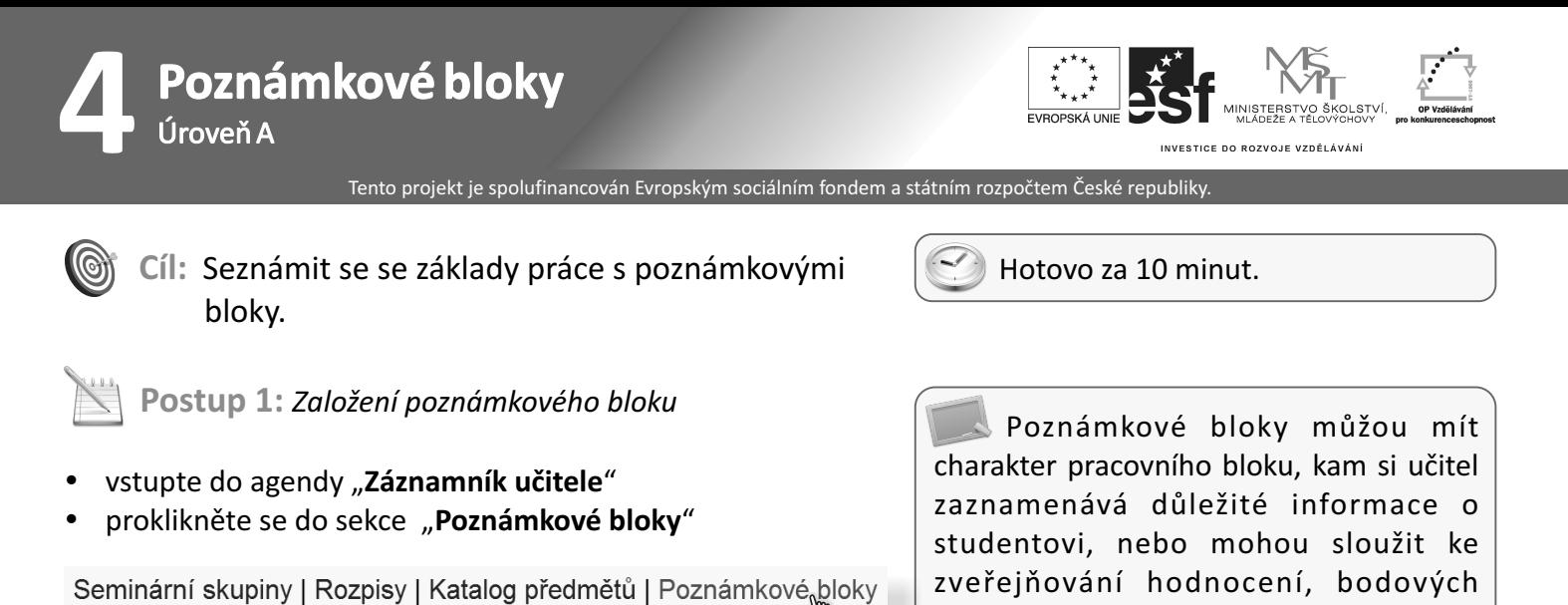

Ještě oblíbenější než prokliknutí na "Poznámkové bloky" je pro některé uživatele rolování směrem dolů.

> Poznámkové bloky <u>nápověda</u> , Bloky pro průběžné hodnocení a poznámky, student smí nebo nesmí nahlížet. Lze evidovat body a automaticky sčítat, převádět na hodnocení ap.

výsledků testů a dalších informací

studentům.

Žádné poznámkové bloky nejsou vytvořeny.

Právě vidíte agendu "**Poznámkové bloky**" – pravděpodobně nemáte ještě vytvořeny žádné bloky.

- klikněte na "Nový: vytvořit"
- vyplňte jméno poznámkového bloku, např. "úloha1"

Jméno poznámkového bloku: Poznámkový blok se vytvoří ve vybraném nebo vybraných předmětech (je-li jich vybráno současně více). Zadejte jméno, které dosud v žádném z vybraných předmětů není. Jméno může systém vložit do dopisu, který budete případně posílat studentům. úloha1

- zaškrtněte požadované atributy
- klikněte na "Vytvoř blok"

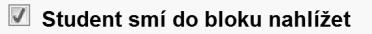

Student smí vidět statistiku bodů bloku

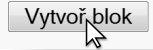

Důležité je zejména rozhodnout, jestli student už smí do poznámkového bloku nahlížet a případně i vidět statistiku bodů (tj. anonymní bodové výsledky všech svých kolegů). Tyto příznaky můžete kdykoliv změnit.

klikněte na "**Editace obsahu**"

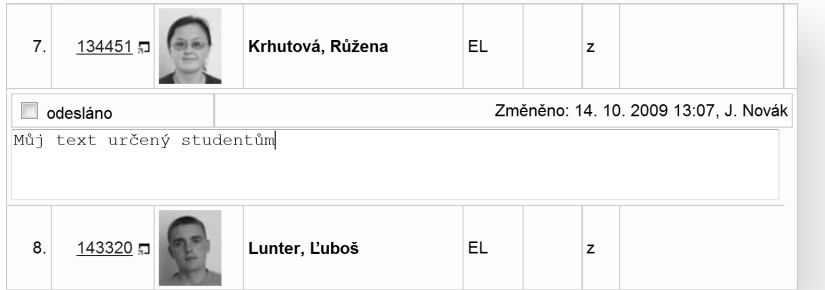

- vepište své slovní hodnocení nebo počet bodů pozor, počtu bodů musí předchádzet znak "\*"<br>• klikněte na "**Ulož**" pro uložení obsahu
- klikněte na "**Ulož**" pro uložení obsahu

## **Jak to vidí student? Kde poznámkové bloky najde?**

Po kliknutí na odkaz "Student" vidí student kdo a jakou změnu v poznámkových blocích provedl. Po kliknutí na odkaz "Informace z poznámkových bloků" uvidí student samotnou změnu. Může to být opět

text, počet bodů nebo "@známka" (v případě, že se známky udělují automaticky na základě zadané stupnice).

- Studijní materiály (e-learning)
- Odpovědníky (e-learning)
- · Diskusní fóra předmětů

Průměrný počet bodů: 5.93

- <u>Diskusní řída predmetu</u><br>- <u>Informace z poznámkových<sub>li</sub>bloků</u> (změněno: 14. 10. 2009 13:11, J. Novák)<br>- <u>Statistika bodů z poznámko Jch bloků</u>
- 

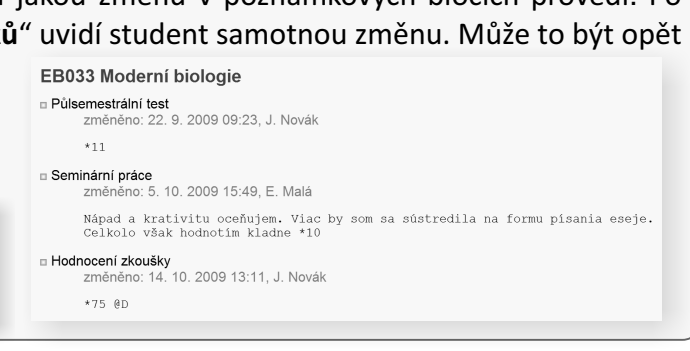

**Postup 2:** *Statistika a graf*

- 
- zaškrtněte jméno poznámkového bloku klikněte na "**Bodování: statistika a graf**"

Věděli jste, že obsah poznámkového bloku si můžete nechat vytisknout do podoby přehledné tabulky? Využijte "**Výstupy: tisk**".

Vaše statistika bude pravděpodobně obsahovat jen několik málo hodnot. Pro lepší představu reálného využití se nyní podíváme na výsledky dvou konkrétních, již uskutečněných písemek.

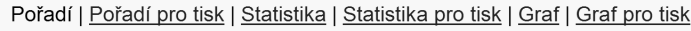

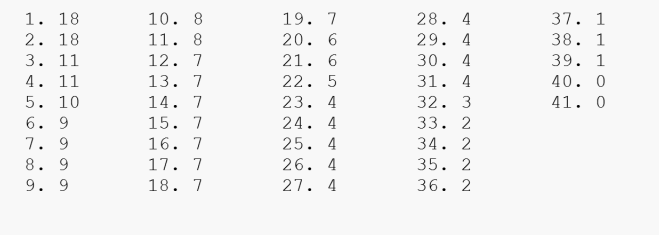

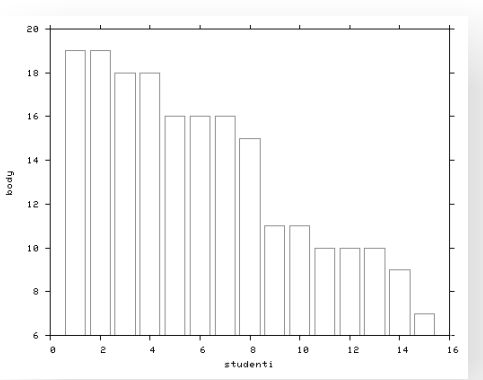

Vidíme, že test nedopadl moc dobře, plný počet bodů (18) získali jen dva studenti.

Tento test dopadl daleko lépe. Z grafu vidíme, že rozložení bodů je pro studenty příznivé.

**Shrnutí:** Poznámkové bloky jsou místem, kde se mnohé agendy ISu potkávají. Ukládají se zde informace přímo zadané učitelem, ale také výsledky zodpovězení odpovědníku (testu), výsledky písemek opravených pomocí skenovatelných formulářů a body z tematického diskusního fóra (např. namísto toho, aby učitel opravil ručně papír s esejí, vloží komentář a počet bodů přímo do fóra, výsledek se opět přenese do poznámkového bloku).

Body v poznámkových blocích se dají libovolně sčítat, nebo může být jejich hodnota vyjádřena v procentech z celkového hodnocení. Rovněž je možné na základě těchto bodů zcela automaticky udělit známku.

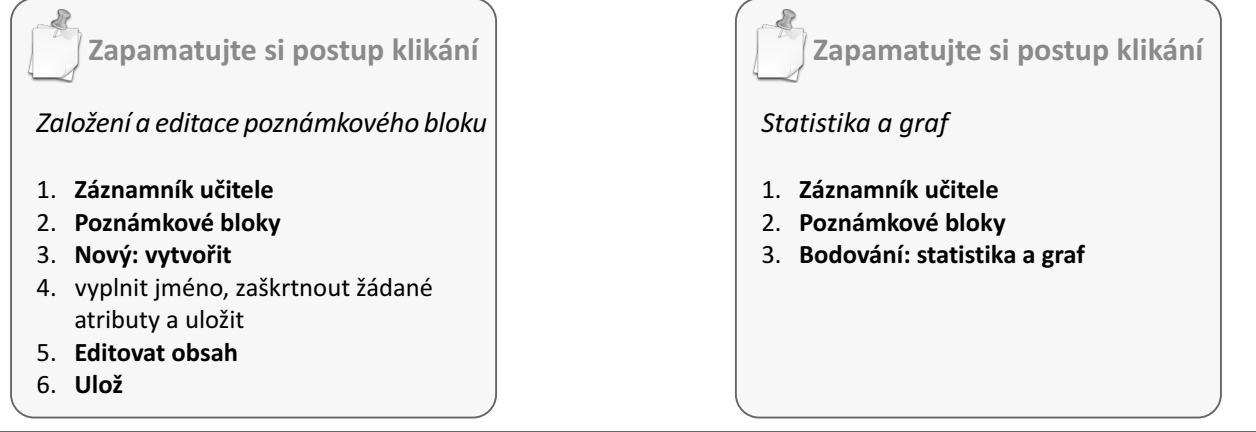

Nedosáhli jste cíle? Netrapte se a napište nám, rádi Vám pomůžeme: **etech@fi.muni.cz** Rozcestník pro e-learning na MU naleznete na adrese **http://is.muni.cz/elportal**

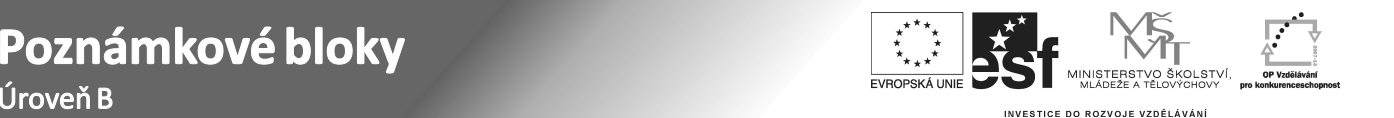

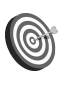

**Cíl:** Naučit se pracovat s autosumarizací a na jejím základě automaticky udělit známky.

Hotovo za 5 minut.

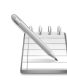

**Postup 1:** *Autosumarizace*

**Představte si nyní modelovou situaci:** Hodnocení je složeno z půlsemestrálního testu a závěrečné písemky. Za běžných okolností bychom vzali kalkulačku, pro každého studenta sečetli body za oba testy, podívali se na stupnici a v "**Hodnocení**" udělili známku tradičním způsobem.

Za využití Poznámkových bloků uděláme následující:

- vstupte do agendy **Záznamník učitele** " "
- přejděte do sekce "Poznámkové bloky"
- klikněte na "**Speciality: autosumarizace**" • vstu<br>• přej<sub>!</sub><br>• klikr<br>• klikr<br>• vybe<br>• klikr
- klikněte na "**Založit nový autosumarizační blok**"
- zadejte název bloku
- vyberte bloky, které chcete sčítat
- klikněte na "**Uložit**"

Věděli jste, že s poznámkovými bloky je možná takřka jakákoliv úprava? Nemusíte se proto omezovat jen na sčítání bodů, zeptejte se e-techniků na další možnosti podle Vašich potřeb! Ušetříte si tak čas teď i v budoucnu, zejména pokud učíte předměty s více jak padesáti studenty.

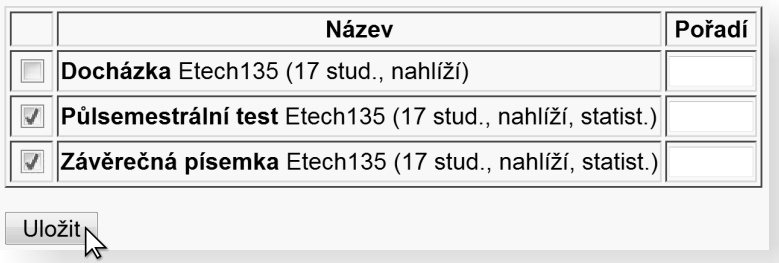

Obsah nového bloku zjistíte například pomocí "Editace obsahu". V našem případě bylo první číslo využito z prvního bloku, následně bylo zkombinované s číslem z druhého bloku a pod "\*číslo" se uložil celkový počet bodů.

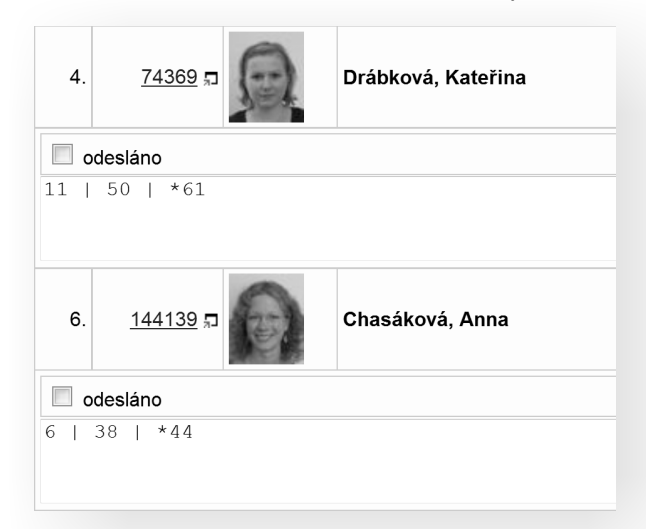

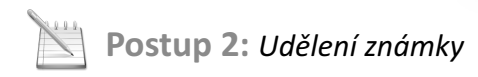

- vstupte do agendy "Záznamník učitele"<br>"přeiděte do sekce "Poznámkové bloky
- 
- p<sub>označte</sub> blok, dle kterého chcete udělit známku
- **označte blok, dle kterého chcete udělit známku<br>• klikněte na "<b>Bodování: ohodnotit dle bodů**"
- vyplňte bodové hranice pro zápočet (udělení N nebo Z) nebo bodové hranice pro zkoušku (A–F)
- vyplňte název nového bloku
- vyplňte název novél<br>• vyplňte, jestli stude<br>• klikněte na "**Uložit**" vyplňte, jestli student smí do bloku nahlížet či nikoliv
- klikněte na "Uložit"

Vznikl poznámkový blok obsahující "@známka". Děje se tak proto, že zásah do hodnocení je důležitý krok a IS Vám chce umožnit další kontrolu. Můžete se na blok podívat a například ověřit, že je bodová hranice opravdu podle Vašich představ.

- označte právě vzniklý blok obsahující známky
- **•** klikněte na "**Bodování: přenos hodnocení**"<br>• klikněte na "**Provést přenos**"
- klikněte na "**Provést přenos**"

Věděli jste, že obsah poznámkového bloku můžete rozeslat studentům e-mailem spolu s průvodním textem? K automatizovanému zasílaní e-mailů slouží i aplikace "Události", pomocí které si student může nechat zaslat e-mail nejenom po každé změně v poznámkových blocích, ale i po každém vypsání nových zkušebních termínu nebo po zadání známky do ISu. Pokud má student nastaveno přeposílaní na mobilní telefon, může například obdržet SMS zprávu se sdělením, že zkoušku úspěšně složil.

Až teď nastane samotný přenos známky. Nemusíte tedy vůbec nic vyplňovat ručně, stačí potvrdit, že si známky opravdu přejete udělit.

**Zapamatujte si postup klikání**

*Autosumarizace* 

- 1. **Záznamník učitele**
- 2. **Poznámkové bloky**
- 3. **Speciality: autosumarizace**
- 4. **Založit nový autosumarizační blok**
- 5. zvolit bloky
- 6. **Uložit**

**Zapamatujte si postup klikání**

#### *Udělení známky*

- 1. **Záznamník učitele**
- 2. **Poznámkové bloky**
- 3. **Bodování: ohodnotit dle bodů**
- 4. vyplnit bodové hranice
- 5. **Uložit**
- 6. **Bodování: přenos hodnocení**
- 7. **Provést přenos**

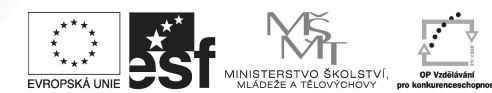

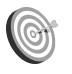

**Cíl:** Vytvoření jednoduchého testu určeného k procvičování učiva.

Hotovo za 25 minut.

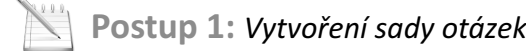

- **•** vstupte do agendy "**Záznamník učitele"**<br>• přejděte do sekce "**Odpovědníky**"
- 

**Odpovědníky** 

- **přejděte do sekce "Odpovědníky"<br>• klikněte na "Sady otázek vytváře**
- **•** klikněte na "**Sady otázek vytváření, úprava"**<br>• klikněte na "**Založit novou sadu otázek"**
- **•** klikněte na "**Založit novou sadu otázek**"<br>• zadejte název sady otázek a případně i popis

Název a popis slouží jen jako orientace pro Vás, studenti ho nikde neuvidí.

klikněte na "**Uložit**"

Právě jste úspěšně vytvořili sadu otázek. Nyní do ní můžete začít vkládat otázky.

klikněte na "**Plnit sadu testových otázek**"

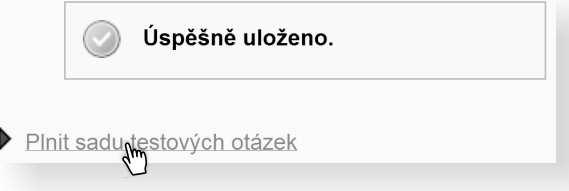

Vidíte všechny možné volby, pomocí kterých můžete otázky vkládat a následně upravovat. Pro začátek budeme používat jen dva typy možných otázek: typ "r" – právě jedna správná možnost – a typ "c" – více správných možností.

klikněte na "r" za nápisem "vložit novou otázku"

```
• vložit novou otázku r k c | t | tt | v | w | n | m | b | bb | s | a | l | e | textovým editorem || vložit mezitext editorem HTML | textovým editorem
Přesouvat | Rušit | Do jiné sady | Z jiné sady | pro jaké operace rozbalit formuláře
```
Právě se Vám zobrazil editor pro vytvoření (případně úpravu) otázky. Toto je nejsnadnější cesta, jak vkládat otázky.

- vložte zadání otázky a všechny možné odpovědi, které se mají
	- nastavíte později v popisu odpovědníku.
- studentovi nabídnout u správné odpovědi klikněte na "**ok**"

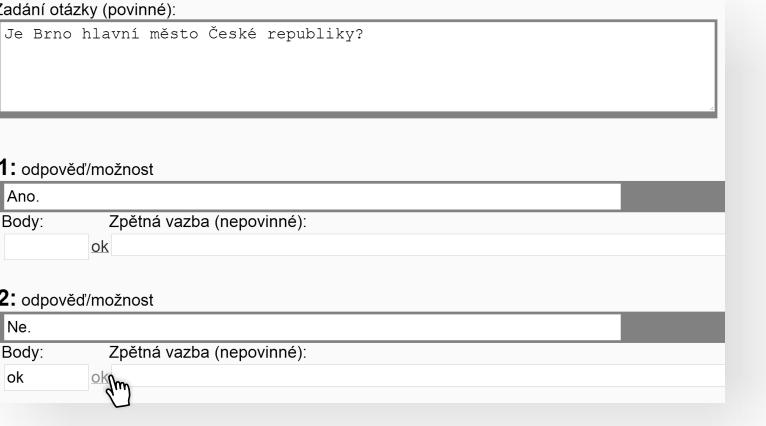

Pokud mají otázky stejnou váhu, body

Editor umožňuje nastavit i různé způsoby bodování jednotlivých možností.

Je možné vytvořit i více sad otázek

a test vygenerovat z jejich vzájemných kombinací, například z každé sady využít jen několik otázek. Oblíbené je členění podle tématu, obtížnosti nebo vyučujícího. Jednou vytvořené otázky můžete použít pro procvičování, průběžný test i závěrečný test bez dalšího kopírování.

- 
- klikněte na "**Uložit**"<br>• stejným způsobem vložte další otázky

**Postup 2:** *Vytvoření popisu odpovědníku*

- **•** vstupte do agendy "Záznamník učitele"<br>• přejděte do sekce "Odpovědníky"
- 
- přejděte do sekce "**Odpovědníky**"<br>• klikněte na "**Správa odpovědníku**'
- **•** klikněte na "**Správa odpovědníku"**<br>• klikněte na "**Založit nový popis od** klikněte na "Založit nový popis odpovědníku"

Objeví se nejčastěji používaná nastavení, která Vám předvyplní některé volby. Vše si samozřejmě můžete upravit podle svého.

- zvolte "**procvičování**"<br>klikněte na "**Vybrat**"
- 
- klikněte na "**Vybrat**"<br>• zadejte název a případné pokyny k odpovědníku

Tento název i pokyny už studenti uvidí. Odpovědníky i sady otázek se implicitně ukládají do složky "testbank" ve studijních materiálech, kam mají přístup jen učitelé předmětu.

Neoprávněný přístup je tedy zcela vyloučen.

- klikněte na "Vybrat ze všech sad" a poté vyberte vytvořenou sadu
- otázek (sad můžete vybrat i více) volbu potvrďte tlačítkem "**Vybrat zaškrtnuté**"

Ponechejte implicitní nastavení, které se vygenerovalo na základě volby "procvičování", důkladně se však seznamte s různými možnostmi nastavení.

**·** klikněte na "Uložit a zpřístupnit" dole na stránce

Pokud si zatím odpovědník nepřejete zveřejnit, klikněte na "Uložit **a zatím studentům nezpřístupnit**".

**Postup 3:** *Kontrola odpovědníku*

- v sekci "**Odpovědníky**" klikněte na "Správa odpovědníku"
- **•** v sekci "**Odpovědníky**" klikněte na<br>• klikněte na "**odpovědět**" pod popi • klikněte na "**odpovědět**" pod popisem odpovědníku<br>• klikněte na "**Chci sestavit první sadu otázek**"
- klikněte na "**Chci sestavit první sadu otázek**"

**Postup 4:** *Zobrazení odpovědí studentů*

- v sekci "**Odpovědníky**" klikněte na "**Správa odpovědníku**"
- klikněte na "**odpovědi**" pod popisem odpovědníku

**Jak to vidí student? Kde odpovědníky najde?**

Student nalezne odpovědníky v ISu: odkaz "**Student**" → odkaz "**Odpovědníky (e-learning)**"

Věděli jste, že odpovědníky poskytují bohaté možnosti nastavení pro ostré testy? Můžete například omezit spuštění testu na konkrétní interval (např. 28. 9. 2009 mezi 17:00 a 18:00), nebo také nastavit kolik času mají studenti na zodpovězení testu (např. 15 minut). Test je možné nastavit i jen pro jednu konkrétní učebnu – odjinud pak nebude možné test spustit. Pro zamezení opisováni je vhodné nejen náhodné generování pořadí otázek, ale i odpovědí.

**Zapamatujte si postup klikání**

*Založení sady otázek*

- 1. **Záznamník učitele**
- 2. **Odpovědníky**
- 3. **Sady otázek**
- 4. **Založit novou sadu otázek**
- 5. vložit otázky

#### *Založení odpovědníku*

- 1. **Záznamník učitele**
- 2. **Odpovědníky**
- 3. **Správa odpovědníku**
- 4. **Založit nový popis odpovědníku**
- 5. zvolit režim predvyplnění
- 6. **Vybrat**
- 7. **Vybrat ze všech sad**
- 8. zvolit sady otázek
- 9. **Vybrat zaškrtnuté**
- 10.zkontrolovat nastavení
- 11. **Uložit a zpřístupnit**

#### *Kontrola odpovědníku*

- 1. **Záznamník učitele**
- 2. **Odpovědníky**
- 3. **Správa odpovědníku**
- 4. **odpovědět**
- 5. **Chci sestavit první sadu otázek**

#### *Zobrazení odpovědí studentů*

- 1. **Záznamník učitele**
- 2. **Odpovědníky**
- 3. **Správa odpovědníku**
- 4. **odpovědi**

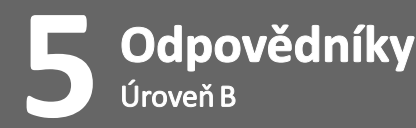

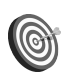

**Cíl:** Zjistit, jak procvičovací test vidí student.

Hotovo za 10 minut.

Možná jste již někdy přemýšleli nad tím, jak odpovědník vidí student, jak najde Vámi vložené materiály, nebo zda jste přístupová práva nastavili správně. K tomuto účelu slouží funkce "**Volba cizí identity**".

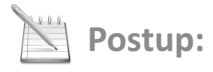

- vstupte do agendy **Záznamník učitele** " "
- přejděte do sekce "**Odpovědníky**"
- "**Volba cizí identity**" klikněte na
- vstupte do agendy "**Záznamník učitele"**<br>• přejděte do sekce "**Odpovědníky"**<br>• klikněte na "**Volba cizí identity"**<br>• kliknutím vyberte studenta ze seznamu

Vidíte to, co vidí student ve své sekci "Student" v ISu. Přístupné jsou Vám jen aplikace související s e-learningem, i ty v omezeném rozsahu.

Cizí identita Vám umožní podívat se do ISu z pohledu studenta Vašeho předmětu. Rozhodně to není žádné porušení pravidel, protože tuto možnost Vám nabízí IS sám a Vy vidíte jen údaje, které se týkají Vašeho předmětu.

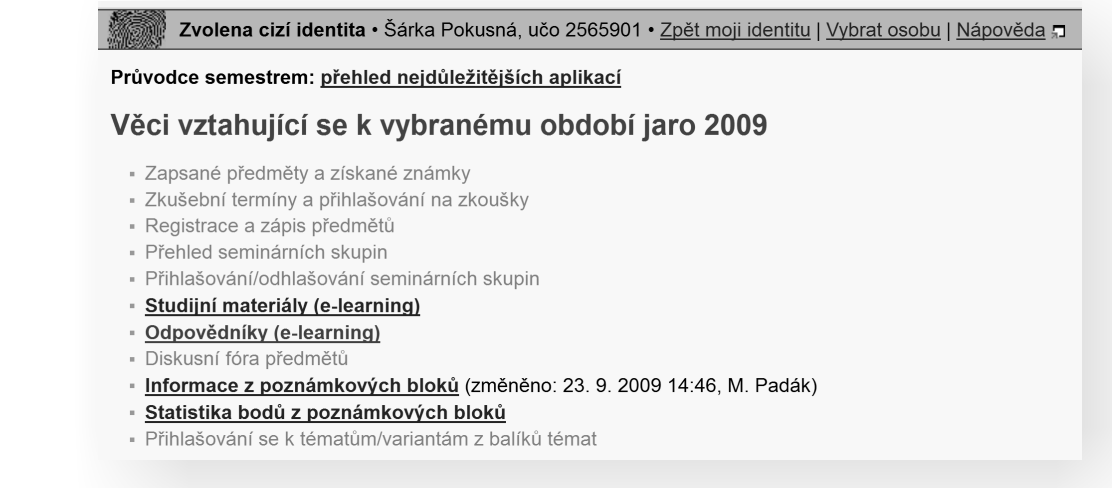

pod odkazem"**Odpovědníky (e-learning)**" uvidíte odpovědníky, které jsou studentovi přístupné

Sami si můžete zkusit, zda student může odpovědník spustit. V případě, že se Vám zobrazí informační hláška s modrou ikonkou, spuštění by proběhlo v pořádku. Pokud by se při spuštění vyskytla chyba, bude Vás o tom IS informovat hláškou s červenou ikonkou.

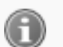

Při změněné identitě nelze zakládat nový test.

Nemáte oprávnění pracovat s tímto odpovědníkem.

pod odkazem "**Studijní materiály (e-learning)**" najdete studijní materiály Vašeho předmětu

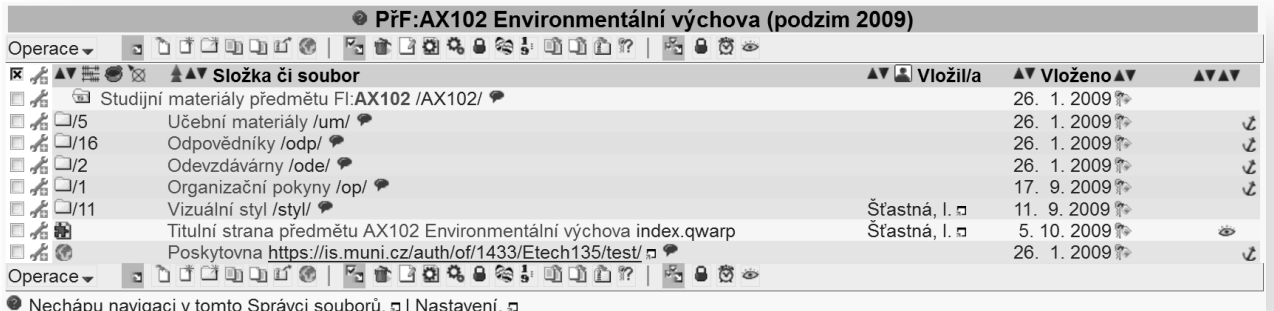

Určitě poznáváte stejné rozhraní, jaké využíváte i Vy. Můžete si zkusit, do kterých složek studenti mají a nemají přístup.

Použití cizí identity je identifikováno obrázkem otisku a červeným pruhem v záhlaví stránky.

#### **·** klikněte na "Zpět mojí identitu" pro ukončení režimu cizí identity

Zvolena cizí identita • Šárka Pokusná, učo 2565901 • <u>Zpět moji jdentitu | Vybrat osobu | Nápověda</u> न **Zapamatujte si postup klikání** *Zvolení identity studenta* 1. **Záznamník učitele** 2. **Odpovědníky** 3. **Volba cizí identity** 4. vybrat studenta 5. ověřit správné chování 6. **Zpět mojí identitu**

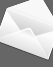

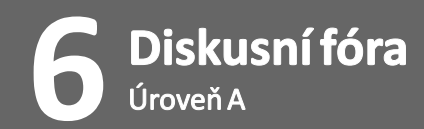

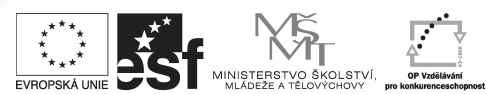

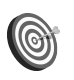

**Cíl:** Seznámit se s předmětovými diskusními fóry.

Hotovo za 15 minut.

### **Postup 1:** *Založení nového diskusního vlákna*

Každý semestr vznikají automaticky ke každému předmětu a ke každé jeho seminární skupině nová předmětová fóra. Slouží jako prostor pro komunikaci studentů s učitelem nebo mezi studenty navzájem. Dotazy se zpravidla týkají výuky nebo organizace předmětu, oblíbená je i konzultace nejasností před písemkou.

na levé liště klikněte na odkaz "**Diskuse**"

Vlevo dole se Vám zobrazí uživatelsky příjemné rozhraní pro přístup k předmětovým diskusním fórům.Uvidíte zde všechny předměty, ve kterých jste učitelem, a rovněž všechny předměty, které momentálně studujete.

kliknutím se přesuňte do fóra konkrétního předmětu

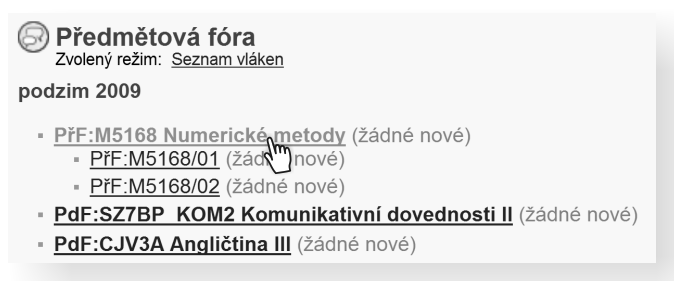

Zde vidíte seznam založených vláken, pokud nějaké existují. Vlákno je charakterizováno prvním příspěvkem, který načrtne téma diskuse.

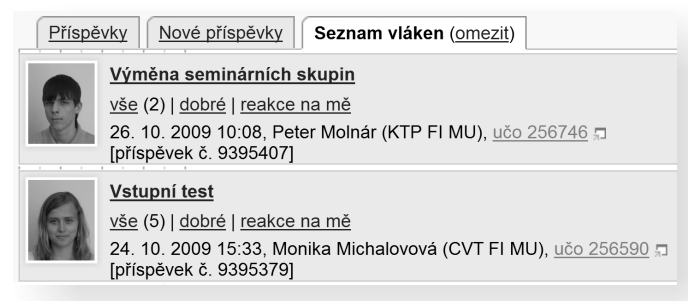

Každý příspěvek se musí nacházet uvnitř nějakého vlákna. Pokud máte pocit, že se Váš příspěvek tematicky nehodí do žádných z již existujících vláken, založte nové.

klikněte na "Založit nové vlákno"

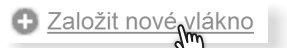

- zadejte předmět a text příspěvku
- klikněte na "**Uložit**"

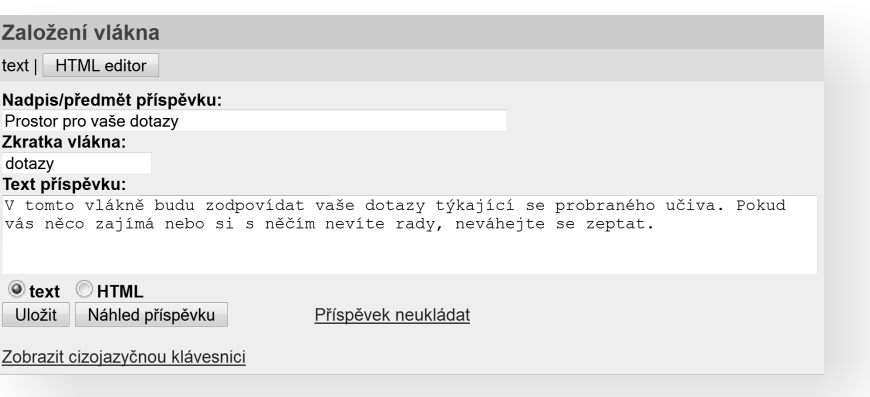

## **Postup 2:** *Reakce na příspěvek*

Ve fórech se využívá hierarchická struktura příspěvků. Pokud na některý příspěvek odpovíte pomocí tlačítka "reagovat", nově napsaný příspěvek (reakce) se zavěsí pod něj. Je důležité si uvědomit, že kromě prvního příspěvku ve vláknu, musí být každý příspěvek reakcí na nějaký jiný.

#### klikněte na "reagovat" pod příspěvkem

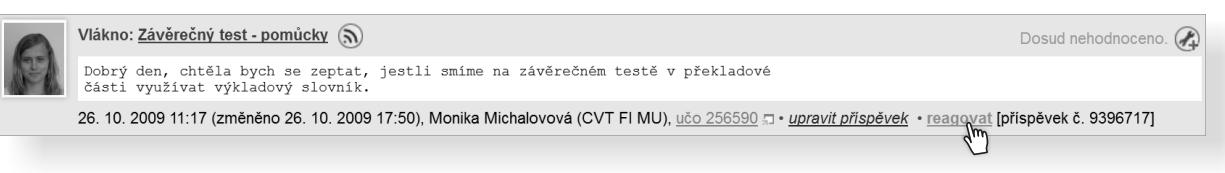

- zadejte text příspěvku<br>• klikněte na "**Uložit**"
- 

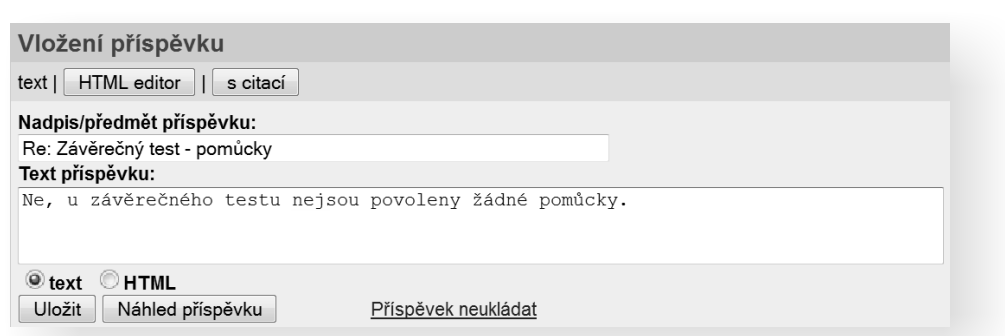

Ze způsobu zobrazení příspěvku je jednoznačně identifikovatelné, kdo na koho reagoval. Na titulní stránce se zobrazují všechny příspěvky, které jsou reakcí na Vás. Nemusíte tedy neustále hlídat fórum, jestli se tam objevila odpověď na Váš dotaz, bude je hlídat IS.

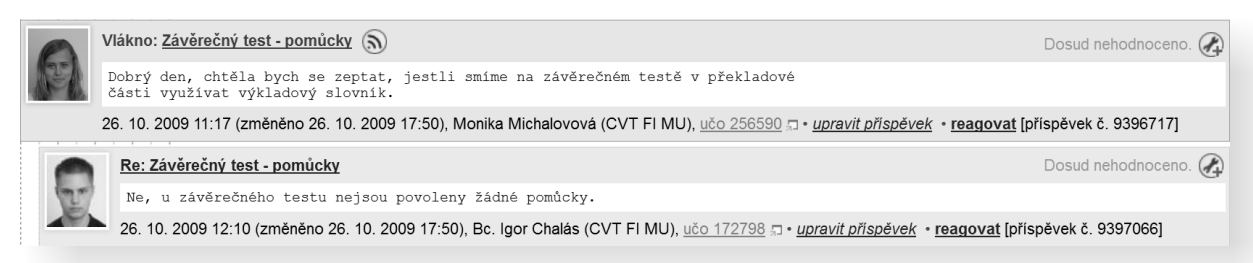

Pokud příspěvek čtete poprvé, je navíc podbarven jemnou pastelovou barvou. Strom příspěvků bude s každou další reakcí košatět, ale díky rozlišování nových a už přečtených příspěvků zůstane vždy velmi přehledný.

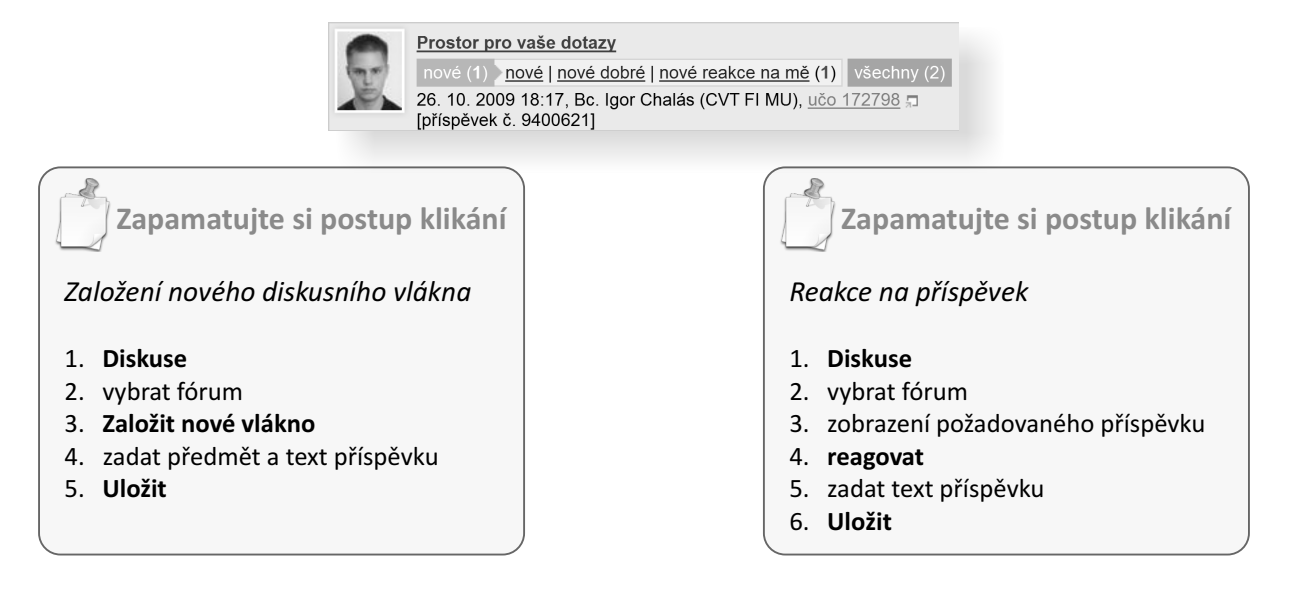

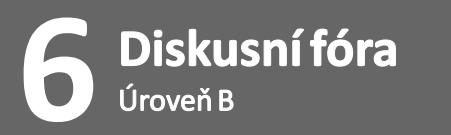

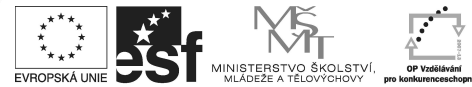

## **Cíl:** Seznámit se s tematickými diskusními fóry.

Hotovo za 10 minut.

**Postup 1:** *Založení tematického diskusního fóra uvnitř předmětu*

- 
- vstupte do agendy "**Záznamník učitele"**<br>• v sekci "**Studenti**" klikněte na odkaz "**Di**<br>• klikněte na název svého kurzu v části "**Z**: v sekci "**Studenti**" klikněte na odkaz "**Diskusní fórum**"
- klikněte na název svého kurzu v části "**Založit tematické fórum ve vybraných předmětech**"

Tematická fóra poskytují oproti klasickým předmětovým mnoho vylepšení, zejména rozšířené možnosti nastavení a hodnocení příspěvku přímo do poznámkového bloku.

#### Založit tematické fórum ve vybraných předmětech

FI:Etech135 Cvicnye-kurz - Monika Michalovová<br>Northerní

vyplňte název diskusního fóra, zkratku pro url a záhlaví

Zamyslete se nad tím, jakou zkratku pro url vyplníte. Díky ní se poté na fórum dostanete kdykoliv kliknutím na odkaz *https://is.muni.cz/auth/df/zkratka\_pro\_url* . Záhlaví slouží pro Vaše instrukce studentům, v jakém formátu mají psát své příspěvky, jak bude hodnocen jejich obsah apod. Tyto instrukce si budou moci ve fóru kdykoliv zobrazit a připomenout.

vyberte, zda-li si přejete hodnotit příspěvky studentů, nebo vypnout slovní hodnocení mezi čtenáři navzájem

Po kliknutí na  $\Omega$  je možné zobrazit nápovědu

#### Hodnocení příspěvků

zapnout bodování učitelem 2 vypnout slovní hodnocení čtenáři navzájem (2)

První možnost umožňuje elegantní propojení s agendou poznámkových bloků. Fórum totiž můžete využít jako sběrnu domácích úloh – například místo, kam studenti píší eseje. Díky volbě "**zapnout bodování učitelem**" můžete jediným kliknutím příspěvek ohodnotit a body se automaticky přenesou do poznámkového bloku s názvem fóra.

Druhá možnost znamená, že studentům zakážete hodnotit navzájem své příspěvky. Vypne se tedy hodnocení, které znáte už z předmětových fór. Příspěvky si tak budou "rovny", zároveň tím ale znemožníte jakoukoliv filtraci.

#### vyplňte sekci "**Omezení čtení a přispívání**"

#### Omezení čtení a přispívání

- číst fórum lze až poté, co osoba sama přispěje alespoň jedním příspěvkem (2)
- každý může vložit maximálně jeden příspěvek 2
- pouze vkládat nové příspěvky, nelze reagovat na cizí 2
- zapnout dotazník s testem pravidel 2
- fórum je anonymní  $(2)$

Volba "**Číst fórum lze až poté, co osoba sama přispěje alespoň jedním příspěvkem**" znamená, že student nevidí žádné příspěvky až do chvíle, než vloží vlastní příspěvek. Nedokáže tedy určit, jak vysoko je laťka nasazena a jak kvalitní příspěvky vložili ostatní, tímto způsobem může být motivován k lepšímu výkonu.

"Každý může vložit maximálně jeden příspěvek" – toto nastavení zabraňuje diskuzi, každý student vloží pouze jeden příspěvek, který může být poté ohodnocen učitelem.

#### vyberte, kdo fórum moderuje, čte, může do něj psát

Moderátor má nejvyšší, v rámci fóra neomezená práva. Nové právo přidáte v sekci "Přidat další právo" pomocí roletek a kliknutím na "**Přidat právo**". Můžete nastavit právo vkládat na "**studenti předmětu v období**" nebo také doporučit, do kdy mají studenti příspěvky vkládat.

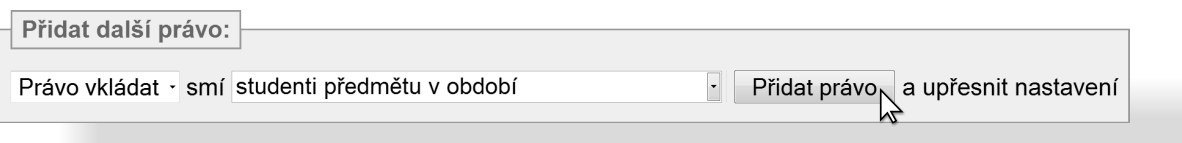

Již existující právo je možné zrušit pomocí volby "**Zrušit zaškrtnutá práva**".

klikněte na "**Uložit"** 

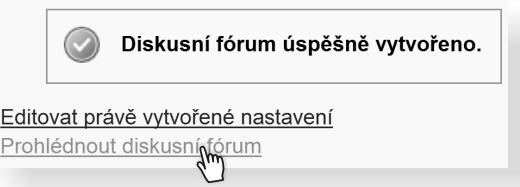

#### klikněte na "**Prohlédnout diskusní fórum**"

Založení vláken můžete nechat na studentech (každý má jedno vlákno), nebo je založit s tím, že každé vlákno je určeno pro diskuzi k jinému tématu.

Všimněte si, že u každého příspěvku (pokud je hodnocení zapnuté), se zobrazí "**Hodnotit do poznámkového bloku**". Po kliknutí uvidíte formulář, který můžete libovolně vyplnit a po kliknutí na "Zavést" se tentýž obsah přenese do bloku.

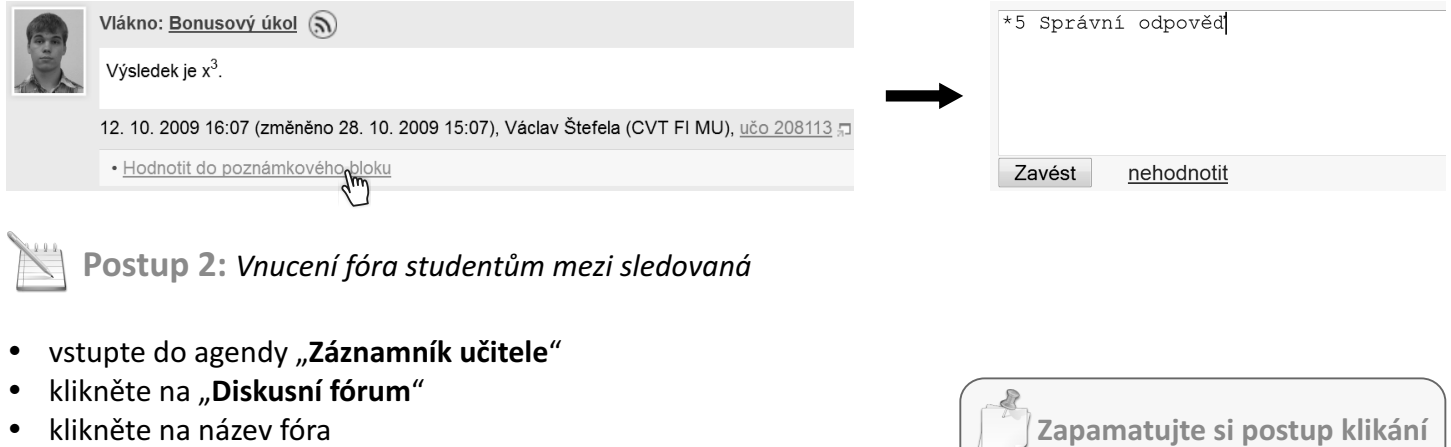

klikněte na název fóra klikněte na "**Vnutit fórum studentům mezi sledovaná**" na konci stránky

Po vnucení naleznou studenti fórum i přes "Diskuse" a to v sekci "**Sledovaná**" podle názvu.

**Jak to vidí student? Kde diskusní fórum najde?**

- kompletním odkazem ve tvaru *https://is.muni.cz/auth/df/zkratka\_pro\_url*
- odkazem z interaktivní osnovy
- odkazem z interaktivní osnovy<br>• "Student" → "Diskusní fóra předmětů"
- "Diskuse" v sekci "Sledovaná" podle názvu (pokud bylo fórum vnuceno mezi sledovaná)

**Zapamatujte si postup klikání** *Vložení souboru*

- 1. **Záznamník učitele**
- 2. **Diskusní fórum**
- 3. **Založit tematické fórum ve vybraných předmětech**
- 4. vyplnit popis a vybrat nastavení
- 5. **Uložit**

#### *Vnucení fóra mezi sledovaná*

- 1. **Záznamník učitele**
- 2. **Diskusní fórum**
- 3. vybrat fórum
- 4. **Vnutit fórum studentům mezi sledovaná**

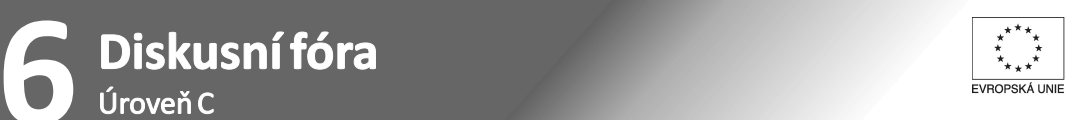

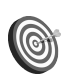

**Cíl:** Seznámit se s dalšími funkcemi diskusních fór.

Hotovo za 5 minut.

### **Postup:** *Pokročilá orientace*

IS umožňuje podmíněné zobrazování příspěvků na základě různých parametrů. Základem je rozdělení příspěvku podle toho, do kterého vlákna patří. K tomu slouží záložka "Seznam vláken".

> Nové příspěvky  $P^*$ íspěvky Seznam vláken (omezit)

Podívejte se nyní podrobněji na horní lištu a rozklikněte "Příspěvky" a "Nové příspěvky".

Příspěvky: vše dobré reakce na mě

Nové příspěvky: nové nové dobré nové reakce na mě

Můžete si zobrazit všechny příspěvky nebo jenom nové (tedy zatím nepřečtené), případně reakce na Vaše příspěvky (všechny nebo jenom nové reakce). Třešničkou na dortu je výběr příspěvků s označením "dobré". To znamená výběr těch, u kterých převažuje kladné hodnocení. U fór se rozlišuje šest různých hodnocení, z toho tři kladné: "Informačně přínosné", "Zajímavé" a "Vtipné". Příspěvky můžete sami hodnotit pomocí roletky vpravo dole u příspěvku.

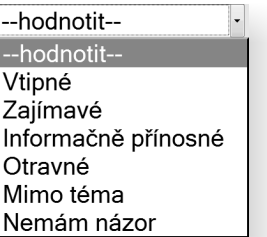

Hodnocení se zobrazuje nahoře vpravo. Může Vám pomoci roztřídit přínosné příspěvky od chybných nebo zavádějících, čizkrátit čas při pročítání fóra (nemusíte číst vše). Je ale nutné, obzvlášť při malém počtu hodnotících, brát toto hodnocení s rezervou.

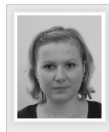

Re: Publikace výukových materiálu

Informačně přínosné | 12 | 15 2

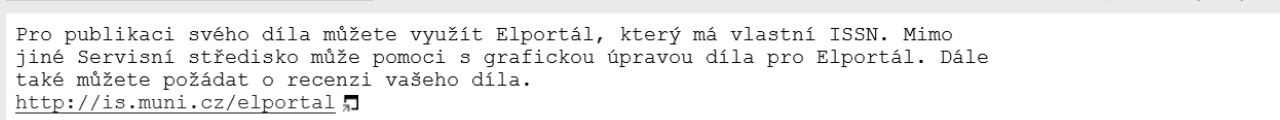

<sup>26. 10. 2009 13:07 (</sup>změněno 26. 10. 2009 13:36, Mgr. Kateřina Drábková (CVT FI MU), učo 74369 n · upravit příspěvek · reagovat

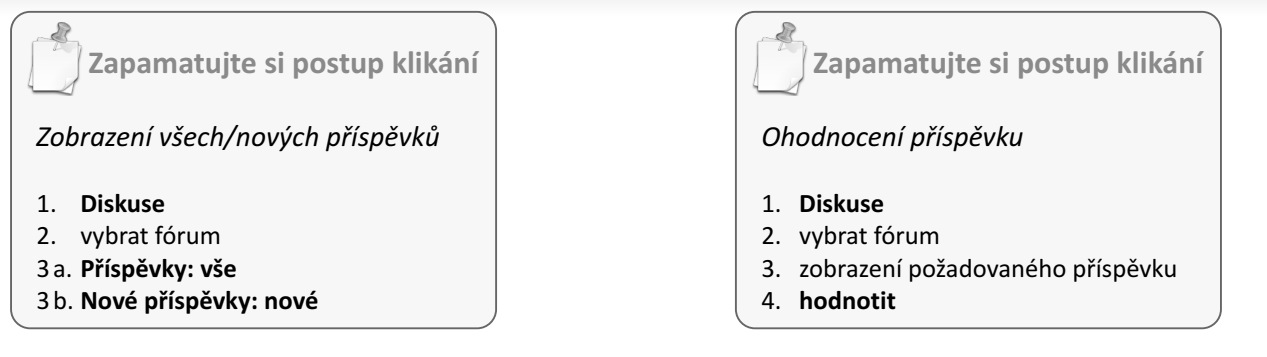

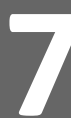

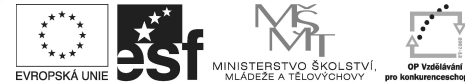

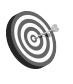

**Cíl:** Princip skenování a popis metody. Jak na vygenerování testů.

Hotovo za 15 minut.

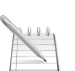

### **Postup 1:** *Vygenerování zadání testů*

**Skenování**<br>Úroveň A

Skenování v ISu je moderní metodou na opravování velkého množství písemek. Je vhodné všude tam, kde je odborný přínos vyučujícího při opravování minimální – tedy hlavně při testech s výběrem z několika možností.

Samotný proces probíhá tak, že se nejdřív pomocí sad otázek vytvoří test, tj. příslušný odpovědník, kde se nastaví i způsob bodování. Poté se vygenerují papírová zadání testu pro tisk. Student na základě zadání vyplní svoje odpovědi na speciální odpovědní arch, který obsahuje zejména učo studenta a číslo zadání. Díky číslu zadání (je možné chápat i jako variantu testu v případě, že každý má jiné otázky) IS rozpozná (ne)správné odpovědi a přiřadí k studentovi počet bodů. Tento počet se automaticky objeví v poznámkovém bloku.

Záznam do poznámkového bloku může být přidán jen studentům, kteří daný předmět studují. Zkontrolujte tedy, jestli odpovědník vytváříte ve správném předmětu a semestru. Důrazně doporučujeme před prvním skenováním kontaktovat fakultního e-technika pro kontrolu všech nastavení – předejdete tak možným problémům v budoucnosti.

#### Schéma:

sady otázek v ISu  $\rightarrow$  odpovědní arch studenta  $\rightarrow$  body v poznámkových blocích

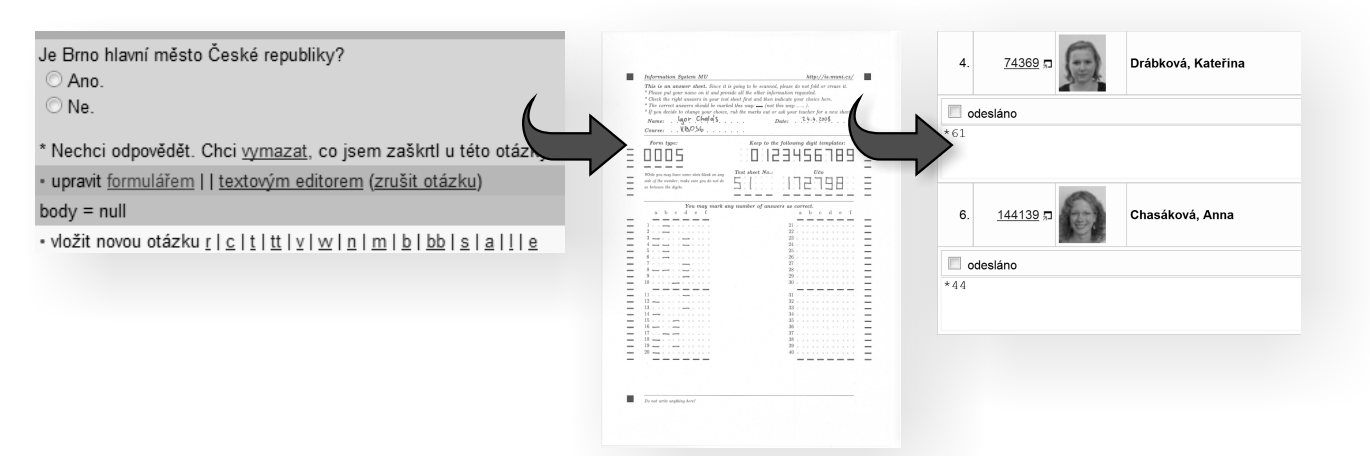

Pro skenování je možné využít otázky typu "r" nebo "c", (tzn. otázky s právě jednou správnou odpovědí, nebo otázky, kde může být správných i více odpovědí).

- v sekci "**Odpovědníky**" klikněte na "**Správa odpovědníku**"
- klikněte na "**Sestavit tištěné písemky**" v třetím odstavci
	- · Sestavit tištěné písemky
	- <u>- Tisk zadání pís hek</u>
	- Tisk odpovědního listu
	- Tisk průvodky
- zvolte odpovědník, který plánujete využít pro testování

Odpovědník musí být sestaven ze sady nebo sad otázek, které obsahují jen otázky typu "r" nebo "c".

Při tvorbě odpovědníku určeného na testování je velmi doporučené při jeho zakládání vybrat režim "**skenovat zaškrtávací písemku**". Promyslete rovněž systém bodování, bez sankcí za nesprávné odpovědi můžou studenti zkusit "tipovat".

Věděli jste, že můžete využít i skenování volně tvořených odpovědí? Odpovědní arch opravíte ručně, vyplníte počet bodů a po naskenování se tento počet automaticky zavede do poznámkového bloku. Výhodou může být umožnění náhledu do písemky bez nutnosti osobní konzultace (jen elektronicky přes IS) a nebo úplná evidence počtu bodů v ISu pro další úpravu a kombinaci bodů z jednotlivých testů.

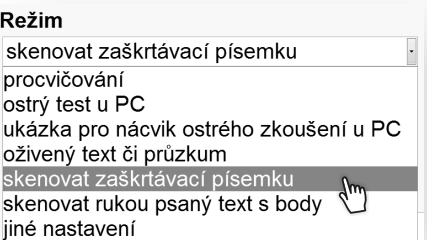

- zadejte počet písemek (shodné, nebo o něco málo větší číslo než je počet studentů)
- klikněte na "Sestavit písemky"

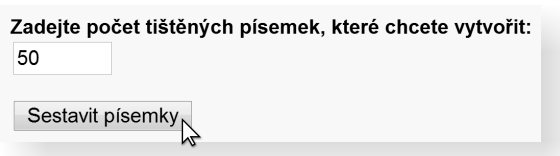

- 
- klikněte na "**Tisk zadání písemek**"<br>• zvolte odpovědník, který jste si předem připravili pro skenovací písemku
- zvolte odpovědník, který jste si předem připravili pro skenovací písemku<br>• využijte sekci "**Příprava sazby písemek do PDF souboru nebo tisk písem** využijte sekci "**Příprava sazby písemek do PDF souboru nebo tisk písemek na tiskárnu**"
- klikněte na "**Stáhnout**"

Tato aplikace umožňuje bohaté možnosti úpravy vzhledu zadání ještě před tiskem. Pokud jste s implicitním nastavením nespokojeni (například z důvodu, že poslední otázka zbytečně zabírá místo na další, jinak prázdné stránce), zmenšete velikost písma, nebo zkuste jiný počet sloupců. Pro pochopení možností pokročilého formátování můžete nahlédnout do nápovědy. Aplikace se ale bude i bez Vašeho zásahu snažit maximálně vyhovět všem základním požadavkům.

#### zadání vytiskněte

Pozor! Každý student musí mít jedinečné číslo zadání, a to dokonce i v případě, že otázky jsou v každém zadání naprosto totožné. V žádném případě nesmíte zadání testu kopírovat nebo dokonce používat opakovaně.

# **Postup 2:** *Tisk odpovědního archu*

- klikněte na "**Tisk odpovědního listu**" na stejné stránce nebo opět
- pod Správou odpovědníku vyberte typ odpovědního listu

Musíte správně zvolit "r" nebo "c" typ otázky. Pozor na to, že různé typy listů mají různé počty možností a maximálního množství otázek. Například: "r" (40 otázek a 6 možných odpovědí) vytiskne arch, kde bude prostor pro 40 otázek (nevyužité zůstávají nevyplněné) a pro 6možností (a,b,c,d,e,f – nevyužité rovněž zůstávají nevyplněné).

klikněte na "Vytisknout"

Odpovědní arch je pro všechny studenty totožný. Vytvořte znatelně víc kopií než je počet studentů – můžete je využít později. Navíc studenti často při prvním vyplňování chybují.

Na písemce rozdejte zadání, dbejte, aby studenti na odpovědním archu správně vyplnili učo a číslo zadání, poté odpovědní archy sesbírejte a předejte fakultnímu e-technikovi k naskenování.

### **Zapamatujte si postup klikání**

#### *Vygenerování zadání testů*

- **Záznamník učitele** 1.
- **Odpovědníky** 2.
- **Správa odpovědníku** 3.
- **Sestavit tištěné písemky** 4.
- 5. zvolit odpovědník
- **Sestavit písemky** 6.
- **Tisk zadání písemek** 7.
- 8. zvolit odpovědník
- **Stáhnout** 9.
- 10. vytisknout zadání

#### *Tisk odpovědního archu*

- **Záznamník učitele** 1.
- **Odpovědníky** 2.
- **Správa odpovědníku** 3.
- **Tisk odpovědního listu** 4.
- 5. vybrat typ odpovědního listu
- **Vytisknout** 6.

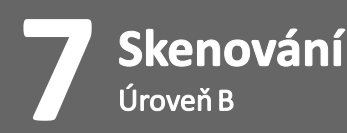

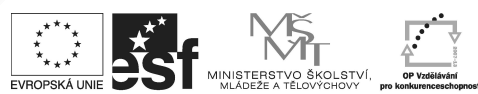

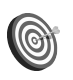

**Cíl:** Seznámit se s obtížností v ISu.

Hotovo za 5 minut.

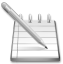

### **Postup:** *Zobrazení statistiky obtížnosti otázek*

Aplikace "**Obtížnost**" Vám pomůže určit, které otázky byly pro studenty těžké a které naopak příliš lehké. Data čerpá ze zodpovězení odpovědníku, například pomocí skenovacího testu. Na základě těchto dodatečných informací k proběhlým testům Vám tedy umožňuje usnadnit návrh složení otázek v budoucnosti.

- sekci "**Odpovědníky**" klikněte na "**Správa odpovědníku**"
- **v** sekci "**Odpovědníky**" klikněte na "**Správ**<br>• klikněte na "**Obtížnost**" v prvním odstavci
	- Sady otázek
	- · Výběr odpovědníku
	- · Popisy odpovědníků
	- · Zodpovězení odpovědníku
	- · Odpovědi

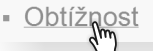

zvolte odpovědník, u kterého chcete zjistit statistiku obtížnosti otázek

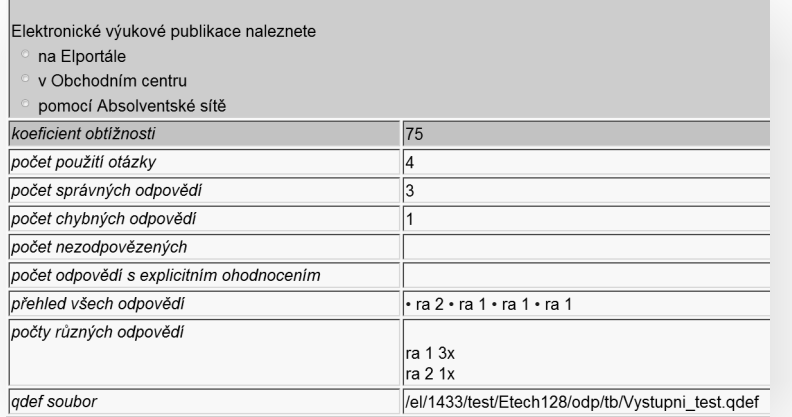

Nejdůležitějším ukazatelem obtížnosti otázek je tzv. "koeficient obtížnosti". Čím větší je tento koeficient, tím jednodušší otázka pro studenty byla. Takže například koeficient 100 znamená, že otázku správně zodpověděli všichni studenti, koeficient 0 naopak, že otázku správně nezodpověděl nikdo. Zajímavé mohou být i absolutní hodnoty počtu správných a chybných odpovědí.

- zkuste si seřadit otázky podle toho, jak jdou za sebou v sadě nebo zobrazit identitu odpovídajících
	- · seřadit otázky: jak jsou v sadě | dle obtížnosti
	- · identitu odpovídajících: zobrazovat | nezobrazovat

**Zapamatujte si postup klikání**

*Zobrazení statistiky obtížnosti otázek*

- 1. **Záznamník učitele**
- 2. **Odpovědníky**
- 3. **Správa odpovědníku**
- 4. **Obtížnost**

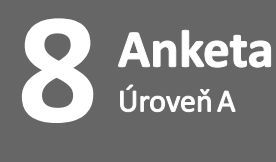

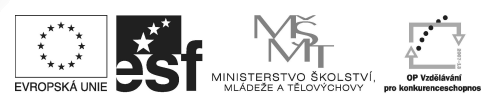

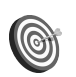

### **Cíl:** Vytvoření ankety v ISu.

Hotovo za 25 minut.

Vytvoření ankety spočívá ve vytvoření odpovědníku s vhodným popisem. Abyste mohli získat informace efektivně, je vhodné se seznámit s různými typy otázek, které jsou nám v ISu k dispozici. Důležitou součástí je také ověření, zda je anketa skutečně přístupná cílové skupině.

**Postup 1:** *Nové typy otázek*

- 
- vstupte do agendy "**Záznamník učitele**"<br>• klikněte na "**Sady otázek vytváření, úr •** klikněte na "**Sady otázek – vytváření, úprava**"<br>• zvolte existující sadu nebo založte novou
- 
- zvolte existující sadu nebo založte novou experimentujte a vyzkoušejte si vkládání různych typů otázek pomocí formuláře

"r" – právě jedna správná odpověď "**c**" – jedna nebo více správnych odpovědí "**t**" a "**tt**" – vepište do jednoho nebo více polí "**v**" a "**vv**" – vyberte z jedné nebo více nabídek "**n**" – vepište číslo "**m**" – vytvořte dvojice opět pomocí roletek

- "**s**" upravte slovosled
- "**b**" a "bb" klíč zobrazí odpověď (student si může nechat zobrazit autorské řešení)
- "**a**" odpovězte textem, typ otázky s volně tvořenou odpovědí
- "l" a "**e**" pokročilé typy otázek pro vkládání matematiky a algoritmů

**Postup 2:** *Nastavení odpovědníku*

vytvořte popis odpovědníku podle postupu 2 v balíčku 5a s tím, že zvolíte režim "oživený text či průzkum"

Opovědník je možné založit i mimo předmět. Servisní středisko může na požádání vyexportovat odpovědi do přehledné tabulky v Excelu.

Implicitně se Vám předvyplní sekce "**Kdo smí s odpovědníkem pracovat**" tak, aby s odpovědníkem mohli pracovat studenti, kteří měli nebo mají předmět zapsán – právo "studenti předmětu s kódem". Pro vytvoření anonymní ankety je mimo jiné nutné změnit toto právo na "kdokoliv v Internetu".

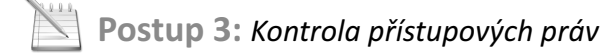

Respondent musí mít právo spustit odpovědník, tj. právo číst ve správci souborů. Až po jeho spuštění se kontrolují nastavení v popisu odpovědníku.

- vyhledejte ve správci souborů odpovědník reprezentován červenou ikonou **iz** (standardně "**Studijní materiály předmětu" → "Odpovědníky")**<br>• klikněte na ikonku montážního klíče *k*á
- klikněte na ikonku montážního klíče<br>• klikněte na "**Smí osoba číst?**"
- klikněte na "Smí osoba číst?"

t Odstranit. La Zkopírovat jinam. La Přesunout jinam. La Exportovat do ZIPu. ?? Smí osoba číst?

Zde můžete zvolit osobu, u které chcete zjistit, zda má právo soubor číst. V případě ponechání prázdného pole se zjišťuje k nepřihlášenému uživateli.

klikněte na "Zjistit" a zkontrolujte, zda-li máte všechny práva nastavená správně

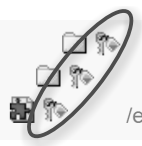

/el/1433/test/Etech135/: Studijní materiály předmětu Fl:CEtech135 /7245893/ (Kdo smí: číst, vkládat, spravovat?) /el/1433/test/Etech135/odp/: Odpovědníky /odp/ (Kdo smí: číst, vkládat, spravovat?) /el/1433/test/Etech135/odp/anketa.gref: Anketa anketa.gref (Kdo smí: číst, vkládat, spravovat?)

Pokud pro danou volbu vidíte ikonu žlutého klíče u konkrétního souboru i u všech nadřazených složek, pak je možné soubor pod touto identifikací číst (spustit). Jestliže některá ikona žlutého klíče chybí, soubor, resp. složka a veškerý obsah v ní, včetně dalších podsložek, je nedostupný.

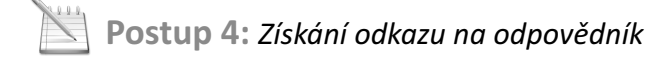

- rozklikněte ikonku montážního klíče vedlě červené
- ikonky odpovědníku ve správci souborů pro anonymní zodpovězení zašlete respondentům odkaz ze
- sekce "**Adresa ze světa**" pro autentizované zodpovězení zašlete odkaz ze sekce "**Adresa v Isu**"

Věděli jste, že některé fakulty již využívají komunikaci odpovědníků s externími vyhodnocovacími servery? Externí server správně vyhodnotí výsledky, kde je neomezené množství zápisů – například 5 můžeme zapsat i jako 2+3 nebo 6−1.

Adresa v ISu https://is.muni.cz/auth/el/1433/test/Etech135/odp/anketa.gref Adresa ze světa http://is.muni.cz/el/1433/test/Etech135/odp/anketa.gref

## **Zapamatujte si postup klikání**

#### *Kontrola přístupových práv*

- **Montážní klíč** 1.
- **Smí osoba číst?** 2.
- 3. zvolit osobu případně ponechat prázdné
- **Zjistit** 4.

*Získání odkazu*

- **Montážní klíč** 1.
- 2. zkopírovat adresu